Digital Video Recorder

Quick Start Guide

# **TABLE OF CONTENTS**

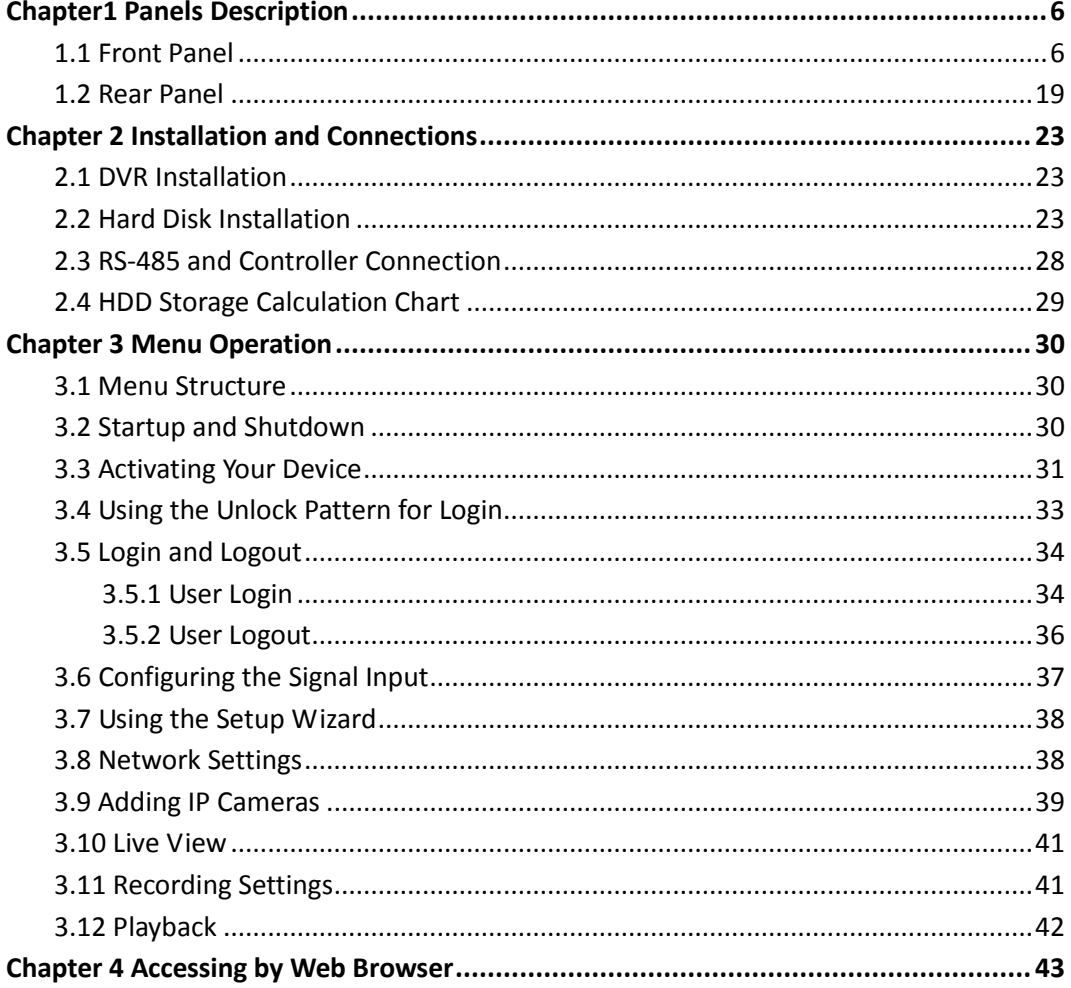

### **Quick Start Guide**

### **About this Manual**

This Manual is applicable to TVI HD Digital Video Recorder (DVR).

The Manual includes instructions for using and managing the product. Pictures, charts, images and all other information hereinafter are for description and explanation only. The information contained in the Manual is subject to change, without notice, due to firmware updates or other reasons. Please find the latest version in the company website.

Please use this user manual under the guidance of professionals.

#### **Legal Disclaimer**

REGARDING TO THE PRODUCT WITH INTERNET ACCESS, THE USE OF PRODUCT SHALL BE WHOLLY AT YOUR OWN RISKS. OUR COMPANY SHALL NOT TAKE ANY RESPONSIBILITES FOR ABNORMAL OPERATION, PRIVACY LEAKAGE OR OTHER DAMAGES RESULTING FROM CYBER ATTACK, HACKER ATTACK, VIRUS INSPECTION, OR OTHER INTERNET SECURITY RISKS; HOWEVER, OUR COMPANY WILL PROVIDE TIMELY TECHNICAL SUPPORT IF REQUIRED.

SURVEILLANCE LAWS VARY BY JURISDICTION. PLEASE CHECK ALL RELEVANT LAWS IN YOUR JURISDICTION BEFORE USING THIS PRODUCT IN ORDER TO ENSURE THAT YOUR USE CONFORMS THE APPLICABLE LAW. OUR COMPANY SHALL NOT BE LIABLE IN THE EVENT THAT THIS PRODUCT IS USED WITH ILLEGITIMATE PURPOSES.

IN THE EVENT OF ANY CONFLICTS BETWEEN THIS MANUAL AND THE APPLICABLE LAW, THE LATER PREVAILS.

### **Regulatory Information**

#### **FCC Information**

Please take attention that changes or modification not expressly approved by the party responsible for compliance could void the user's authority to operate the equipment.

**FCC compliance:** This equipment has been tested and found to comply with the limits for a Class A digital device, pursuant to part 15 of the FCC Rules. These limits are designed to provide reasonable protection against harmful interference when the equipment is operated in a commercial environment. This equipment generates, uses, and can radiate radio frequency energy and, if not installed and used in accordance with the instruction manual, may cause harmful interference to radio communications. Operation of this equipment in a residential area is likely to cause harmful interference in which case the user will be required to correct the interference at his own expense.

#### **FCC Conditions**

This device complies with part 15 of the FCC Rules. Operation is subject to the following two conditions:

1. This device may not cause harmful interference.

2. This device must accept any interference received, including interference that may cause undesired operation.

#### **EU Conformity Statement**

This product and - if applicable - the supplied accessories too are marked with "CE" and ( F comply therefore with the applicable harmonized European standards listed under the EMC Directive 2014/30/EU, the LVD Directive 2014/35/EU, the RoHS Directive 2011/65/EU.

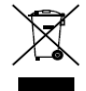

2012/19/EU (WEEE directive): Products marked with this symbol cannot be disposed of as unsorted municipal waste in the European Union. For proper recycling, return this product to your local supplier upon the purchase of equivalent new equipment, or dispose of it at designated collection points. For more information see: [www.recyclethis.info](http://www.recyclethis.info/)

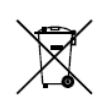

2006/66/EC (battery directive): This product contains a battery that cannot be disposed of as unsorted municipal waste in the European Union. See the product documentation for specific battery information. The battery is marked with this symbol, which may

include lettering to indicate cadmium (Cd), lead (Pb), or mercury (Hg). For proper recycling, return the battery to your supplier or to a designated collection point. For more information see: [www.recyclethis.info](http://www.recyclethis.info/)

#### **Industry Canada ICES-003 Compliance**

This device meets the CAN ICES-3 (A)/NMB-3(A) standards requirements.

### Symbol Conventions

The symbols that may be found in this document are defined as follows.

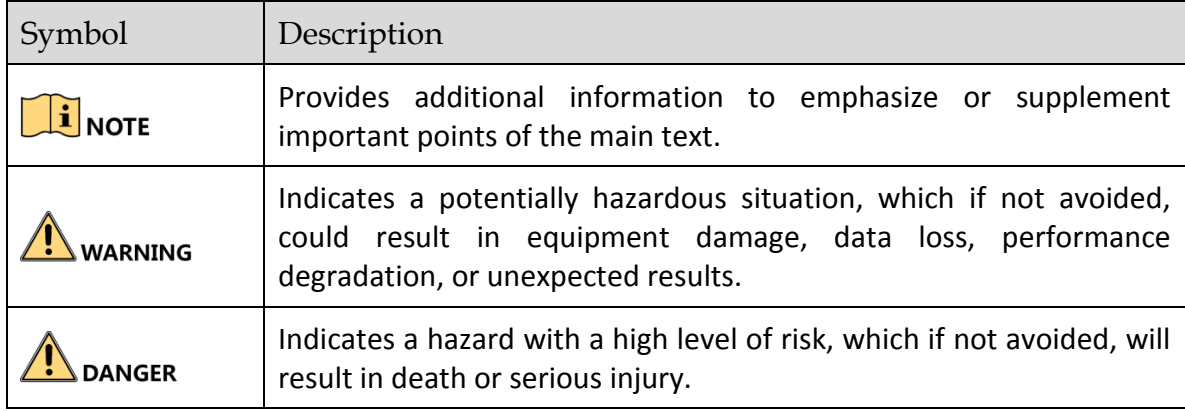

### Safety Instructions

- **•** Proper configuration of all passwords and other security settings is the responsibility of the installer and/or end-user.
- In the use of the product, you must be in strict compliance with the electrical safety regulations of the nation and region. Please refer to technical specifications for detailed information.
- Input voltage should meet both the SELV (Safety Extra Low Voltage) and the Limited Power Source with 100~240 VAC or 12 VDC according to the IEC60950-1 standard. Please refer to technical specifications for detailed information.
- Do not connect several devices to one power adapter as adapter overload may cause over-heating or a fire hazard.
- **•** Please make sure that the plug is firmly connected to the power socket.
- If smoke, odor or noise rise from the device, turn off the power at once and unplug the power cable, and then please contact the service center.

### Preventive and Cautionary Tips

Before connecting and operating your device, please be advised of the following tips:

- Ensure unit is installed in a well-ventilated, dust-free environment.
- Unit is designed for indoor use only.
- $\bullet$  Keep all liquids away from the device.
- Ensure environmental conditions meet factory specifications.
- Ensure unit is properly secured to a rack or shelf. Major shocks or jolts to the unit as a result of dropping it may cause damage to the sensitive electronics within the unit.
- Use the device in conjunction with an UPS if possible.
- Power down the unit before connecting and disconnecting accessories and peripherals.
- A factory recommended HDD should be used for this device.
- Improper use or replacement of the battery may result in hazard of explosion. Replace with the same or equivalent type only. Dispose of used batteries according to the instructions provided by the battery manufacturer.

# Chapter1 Panels Description

## <span id="page-6-1"></span><span id="page-6-0"></span>1.1 Front Panel

### $\boxed{\mathbf{i}}$  NOTE

The front panel vaires according to different models. Please refer to the actual product. The following figures only take examples of several models.

### **Front Panel 1**

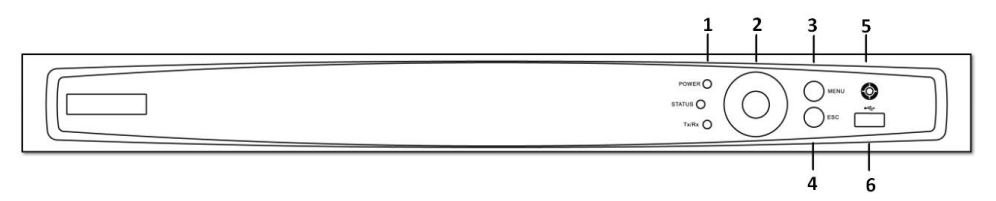

#### Figure 1-1 Front Panel 1

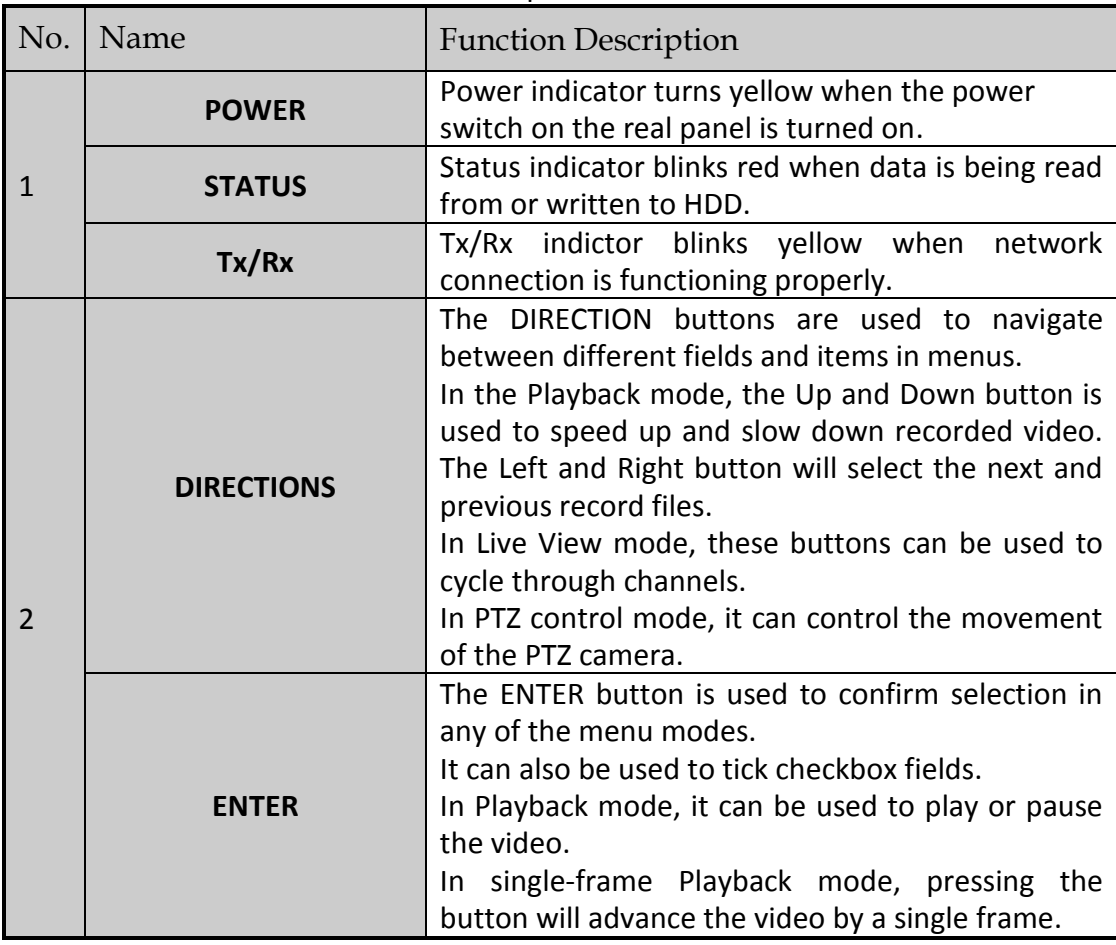

#### Table 1-1 Description of Front Panel 1

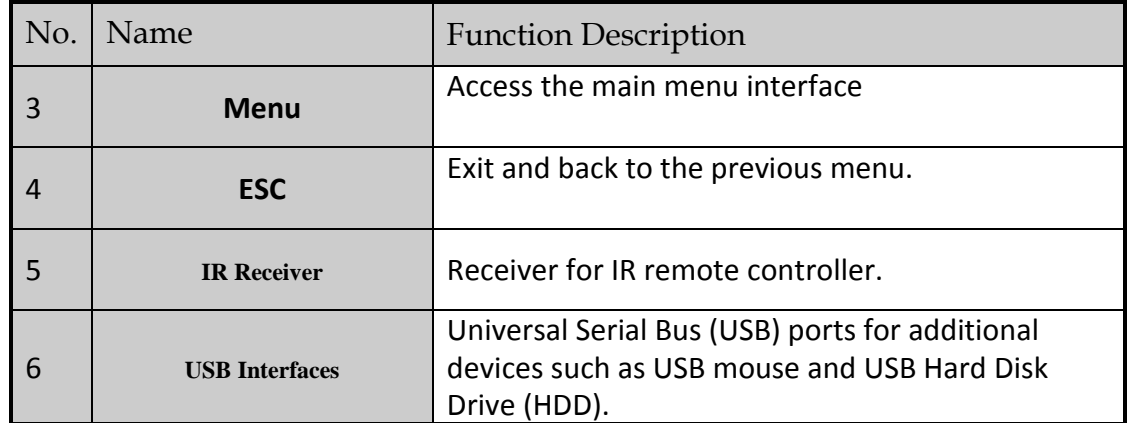

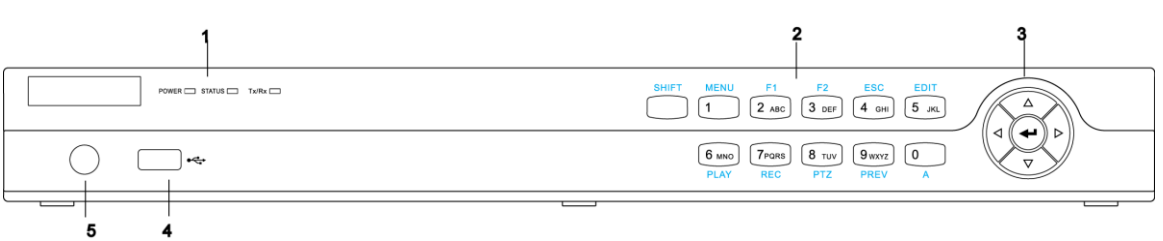

### Figure 1-2 Front Panel 2

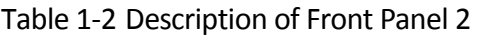

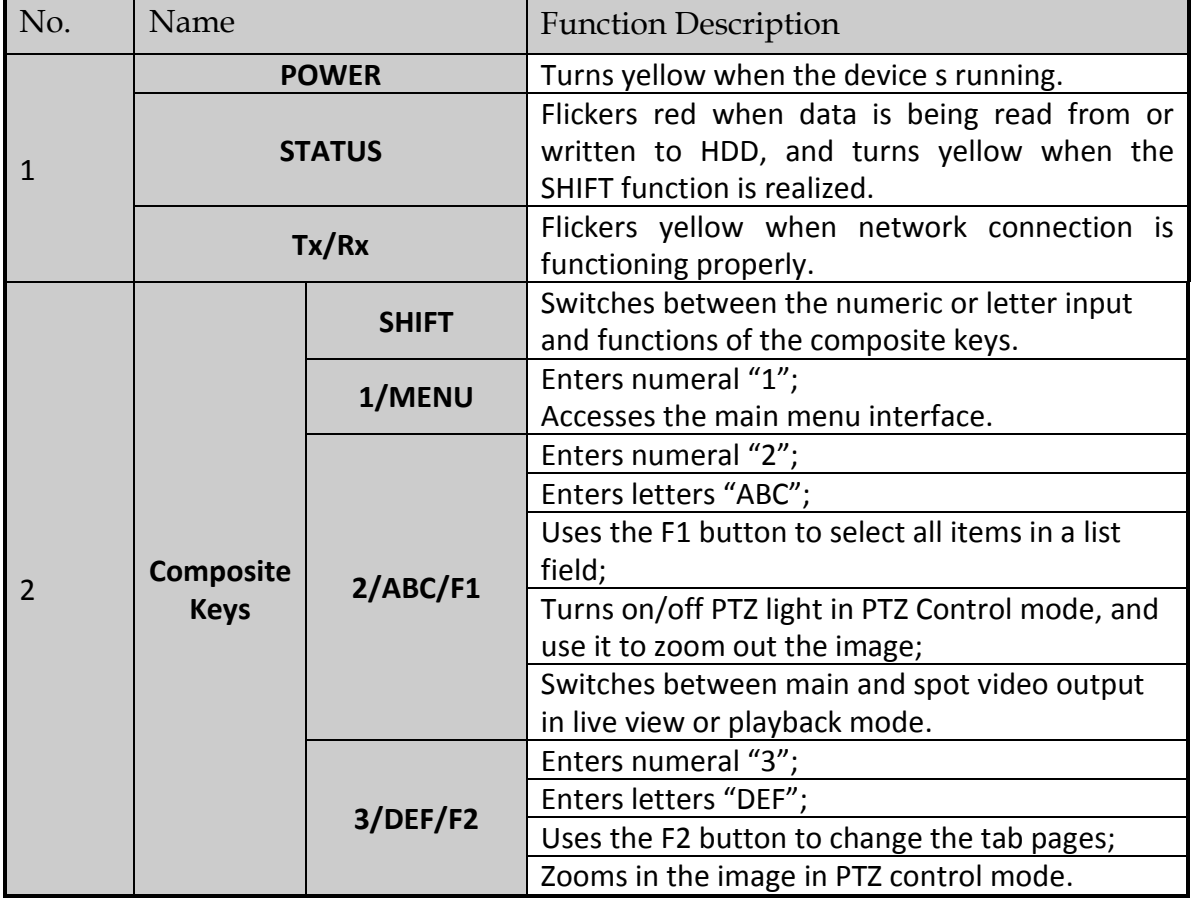

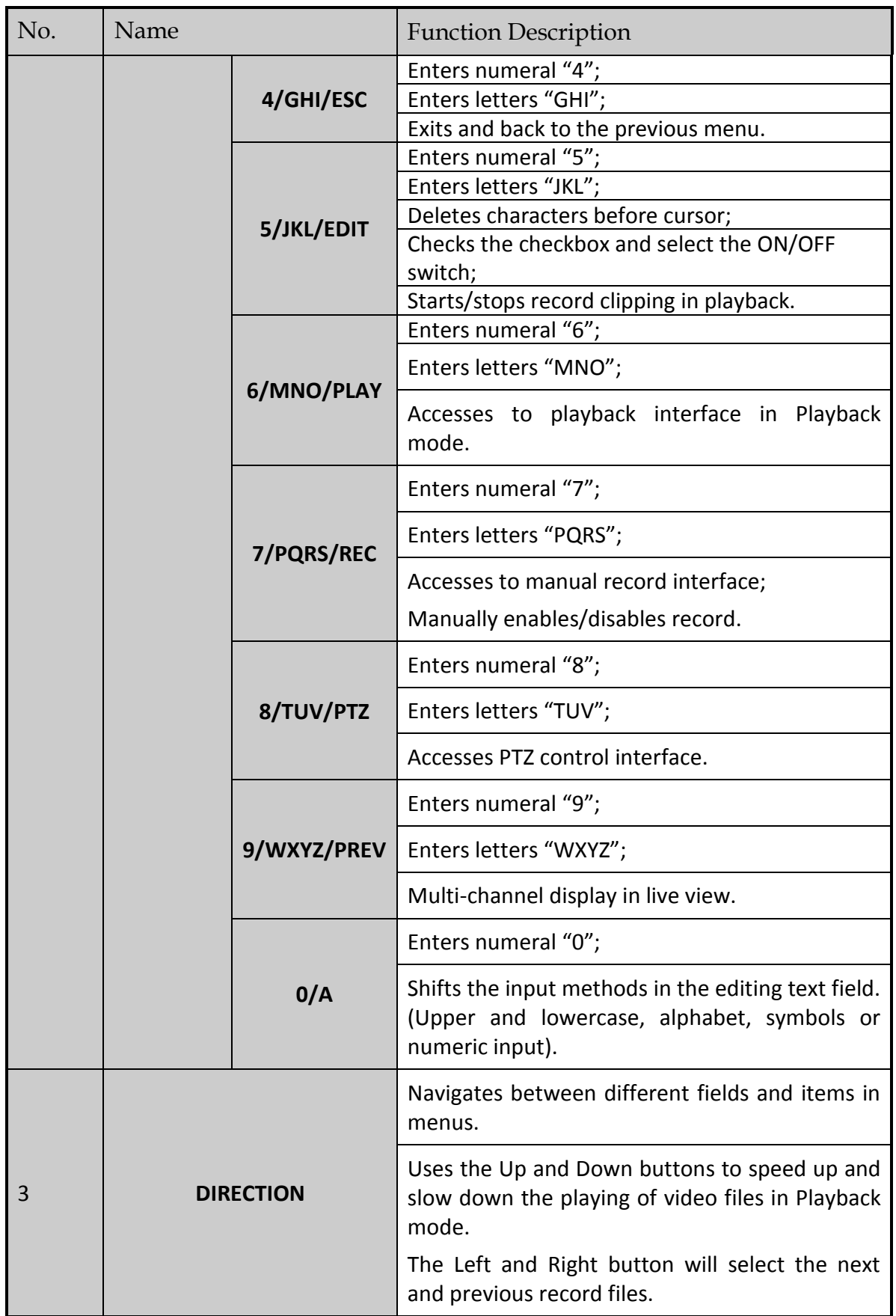

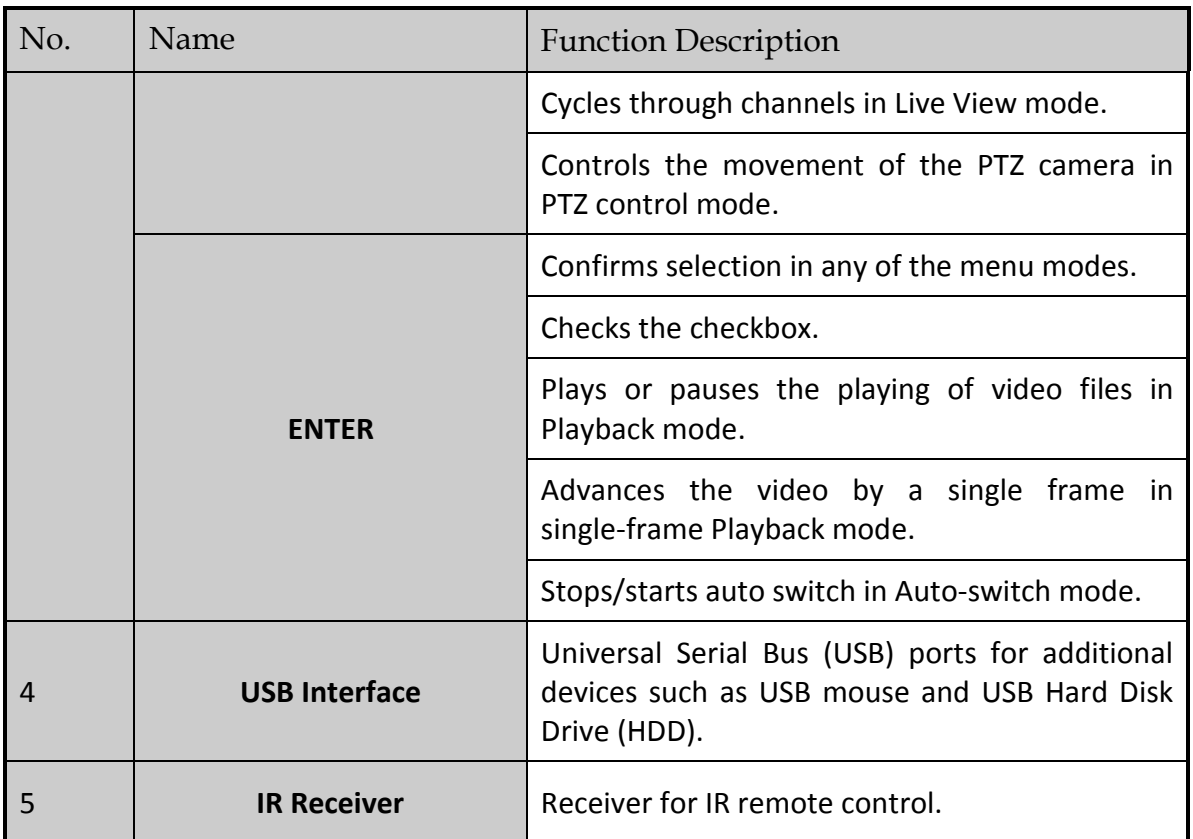

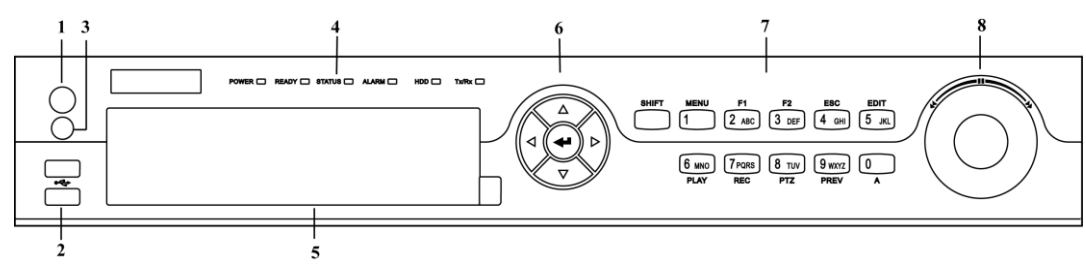

### Figure 1-3 Front Panel 3

### Table 1-3 Description of Front Panel 3

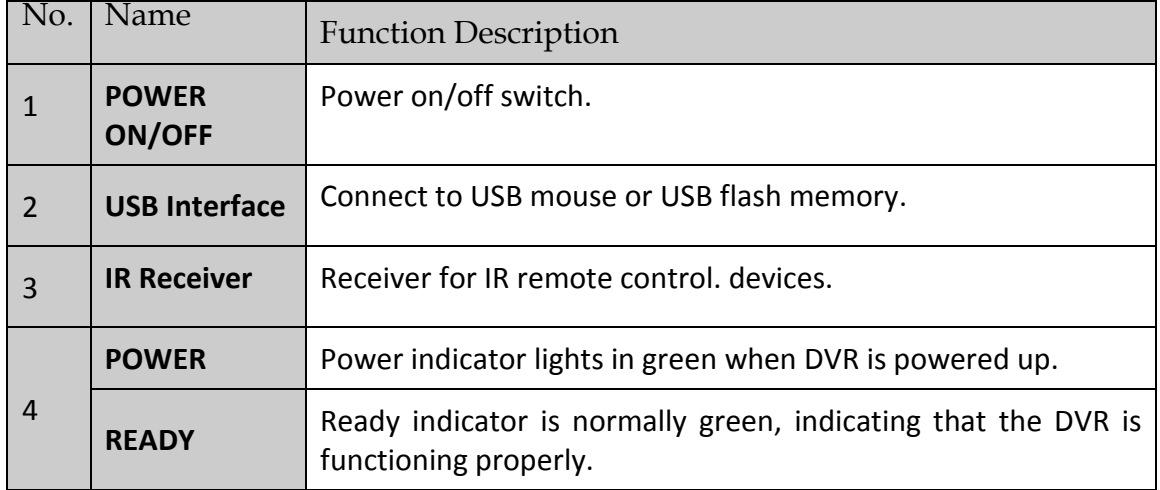

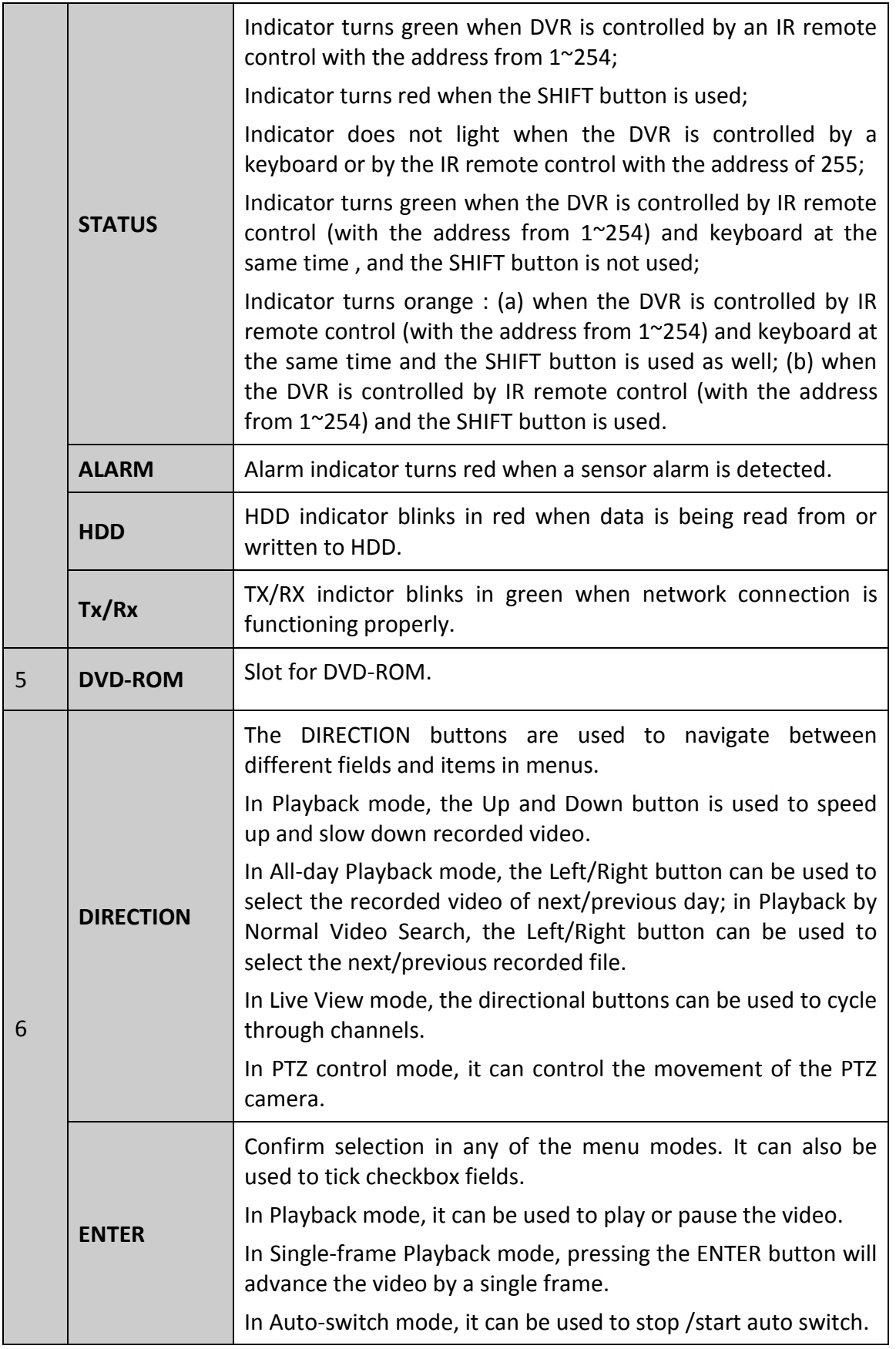

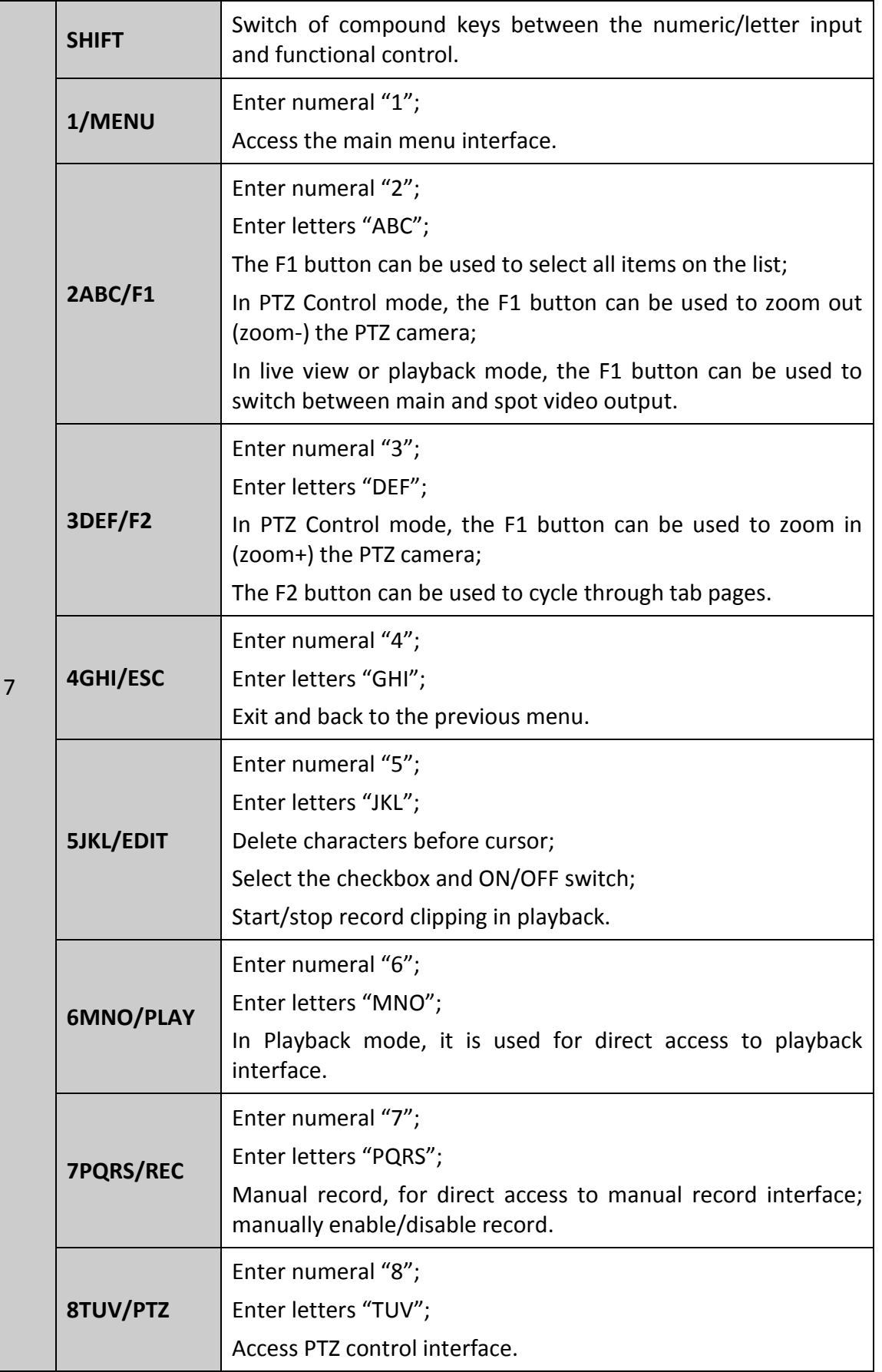

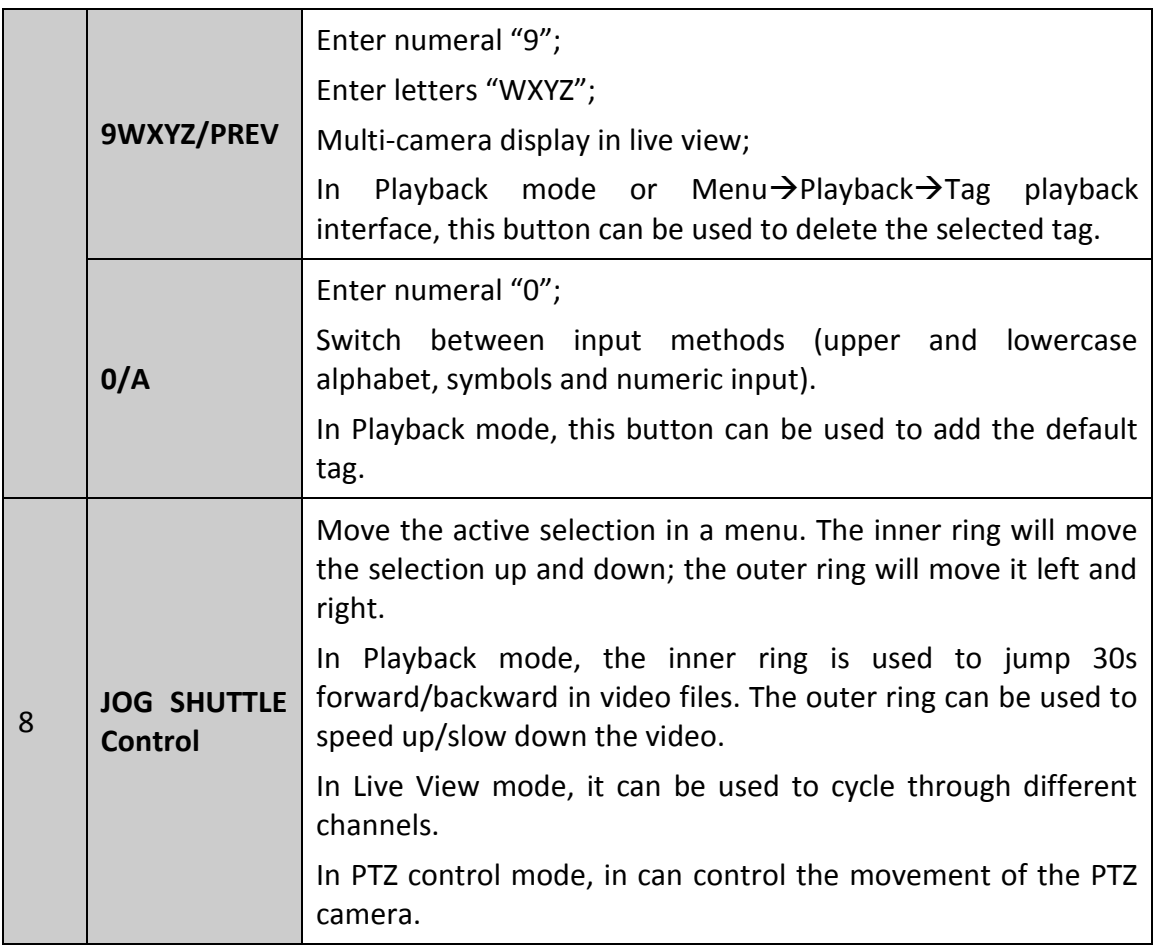

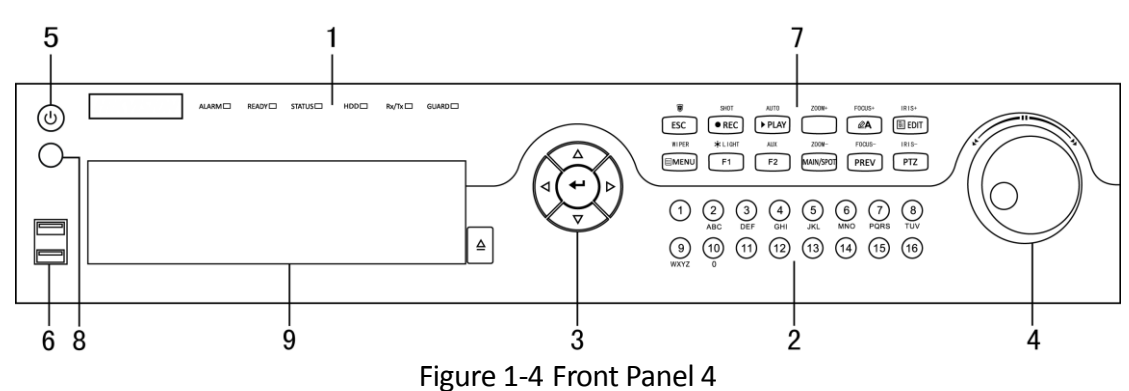

Table 1-4 Description of Front Panel 3

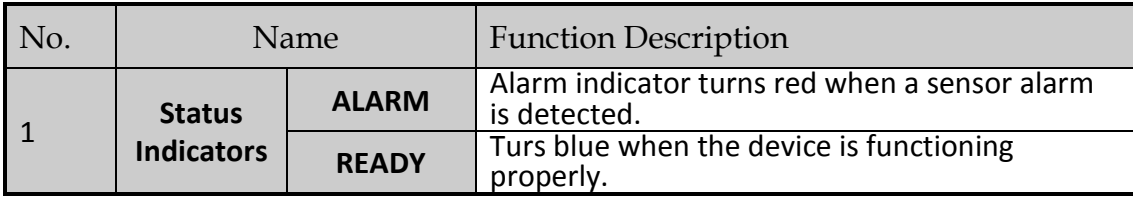

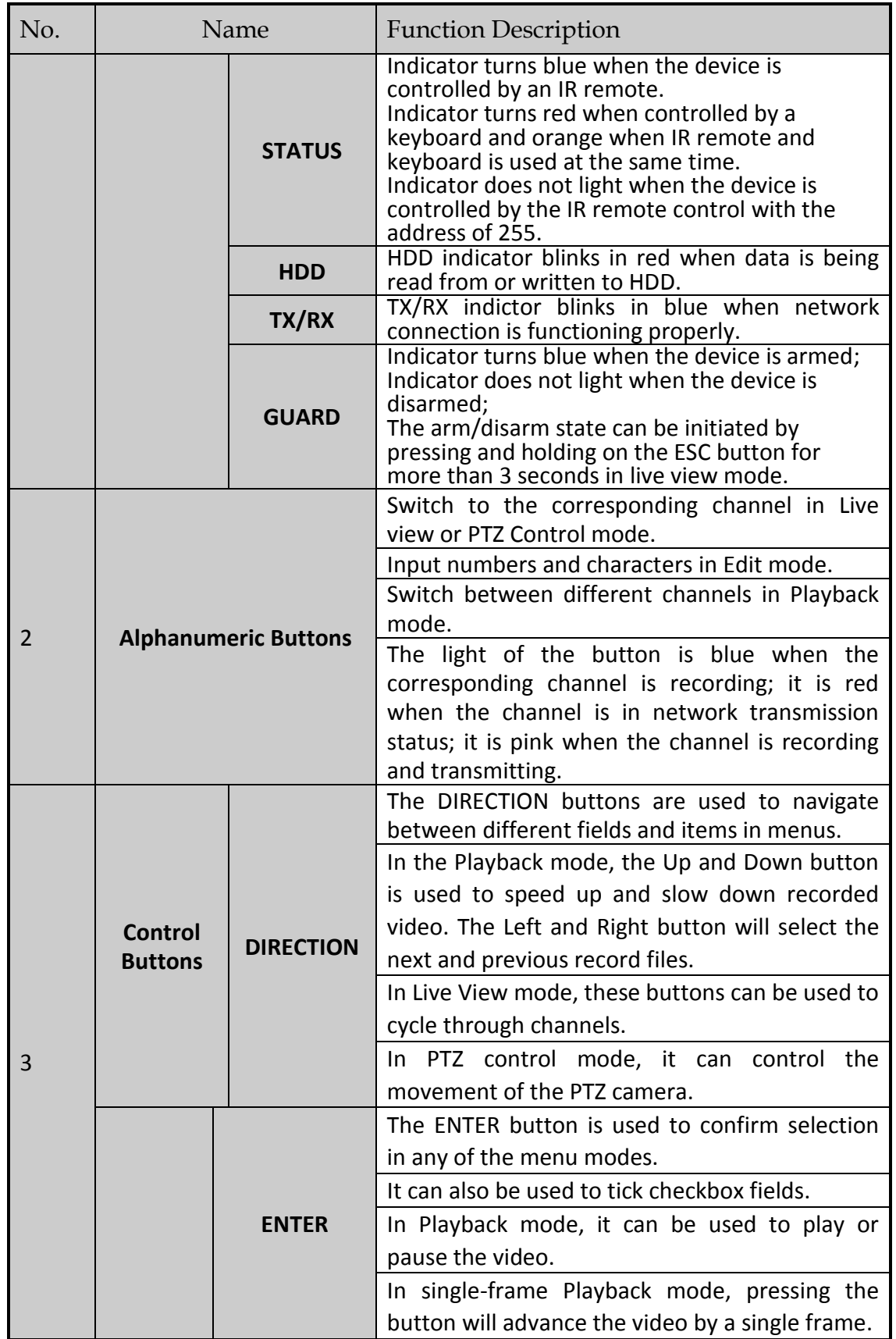

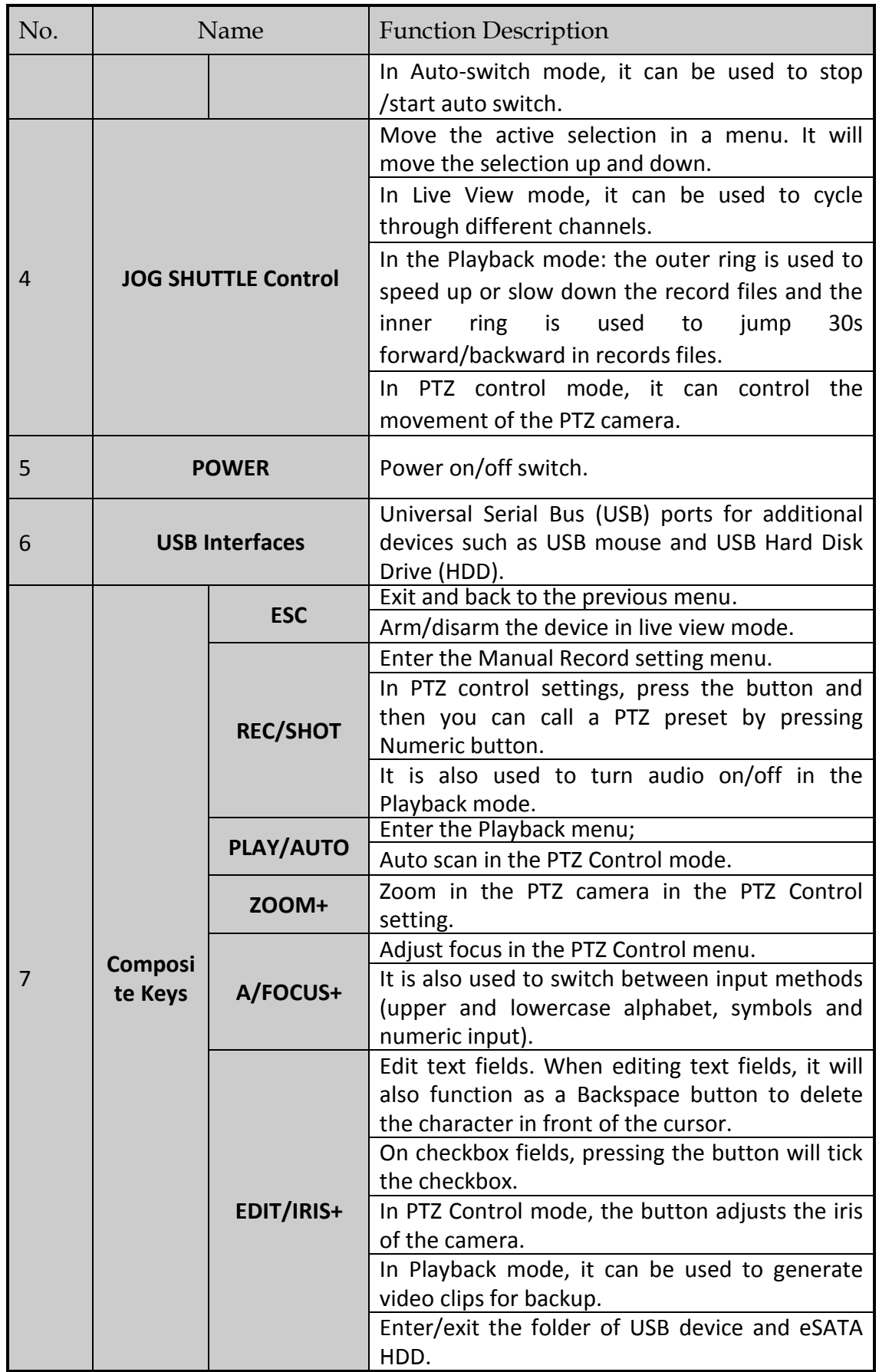

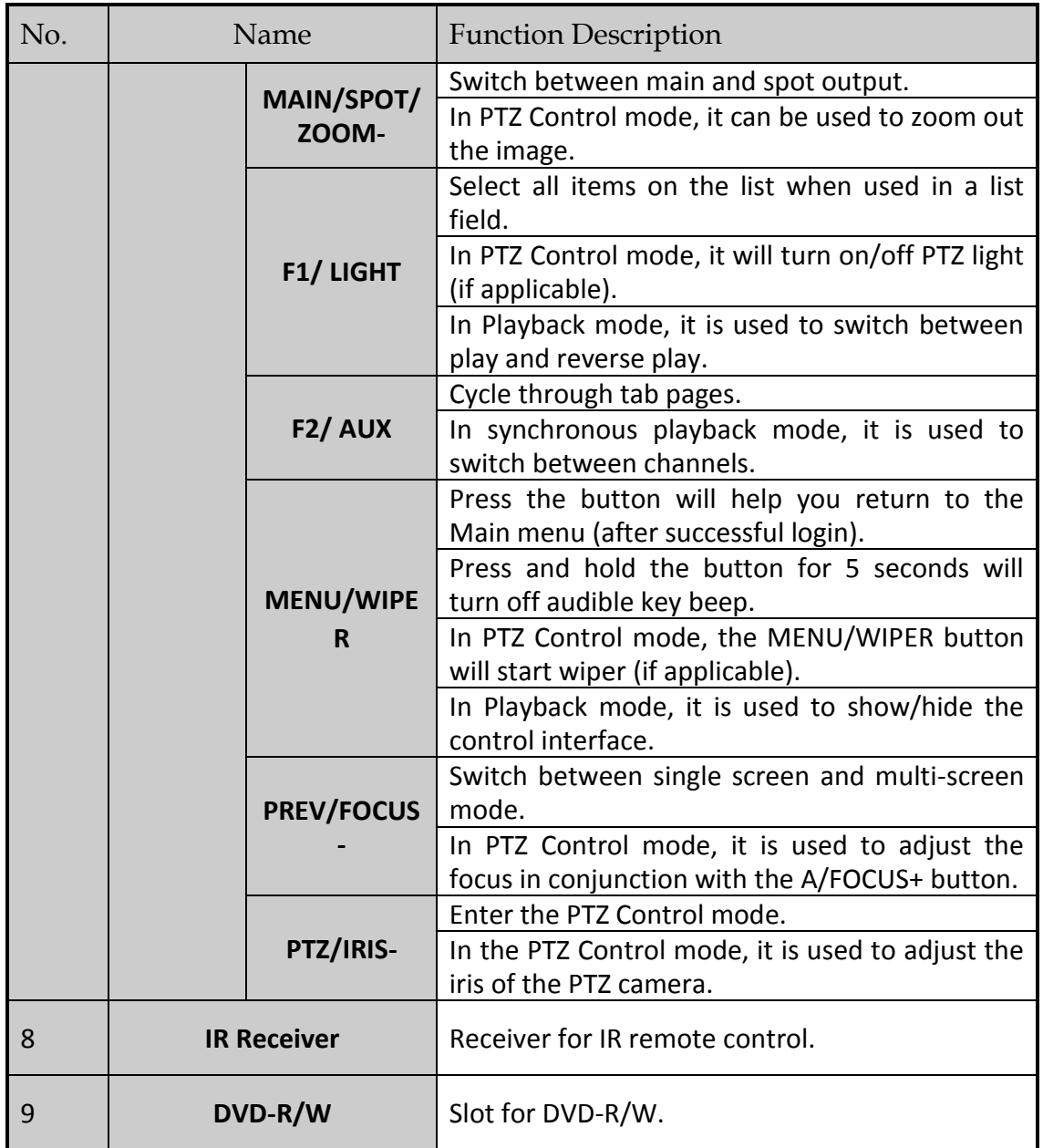

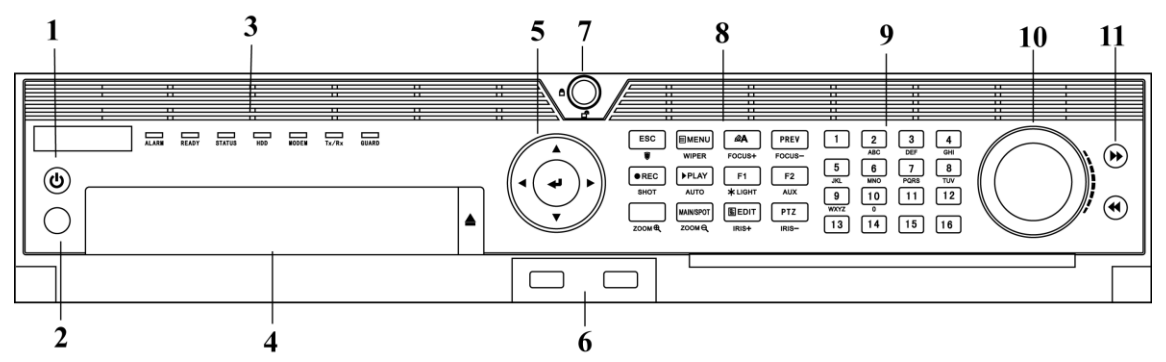

Figure 1-5 Front Panel 5

| No.            |                                    | Name                | <b>Function Description</b>                                                                                                    |
|----------------|------------------------------------|---------------------|----------------------------------------------------------------------------------------------------|
| $\mathbf{1}$   |                                    | <b>POWER ON/OFF</b> | Power on/off switch.                                                                                                    |
| $\overline{2}$ | <b>IR Receiver</b>                 |                     | Receiver for IR remote                                                                                                    |
|                |                                    | <b>ALARM</b>        | Turns red when a sensor alarm is detected.                                                                                                    |
|                |                                    | <b>READY</b>        | Ready LED is normally blue, indicating that the<br>device is functioning properly.                                                                                                |
|                |                                    |                     | Turns blue when device is controlled by an IR<br>remote.                                                                                                    |
|                | <b>Status</b><br><b>Indicators</b> | <b>STATUS</b>       | Turns red when controlled by a keyboard and<br>purple when IR remote and keyboard is used at<br>the same time.                                                                    |
| 3              |                                    | <b>HDD</b>          | Flashes red when data is being read from or<br>written to HDD.                                                                                                    |
|                |                                    | <b>MODEM</b>        | Reserved for future usage.                                                                                                    |
|                |                                    | TX/RX               | Flashes blue when network connection is<br>functioning properly.                                                                                                    |
|                |                                    |                     | Guard LED turns blue when the device is in<br>armed status; at this time, an alarm is enabled<br>when an event is detected.                                                       |
|                |                                    | <b>GUARD</b>        | The LED turns off when the device is unarmed.<br>The arm/disarm status can be changed by<br>pressing and holding on the ESC button for<br>more than 3 seconds in live view mode.  |
| 4              | DVD-R/W                            |                     | Slot for DVD-R/W.                                                                                                    |
|                |                                    |                     | The DIRECTION buttons are used to navigate<br>between different fields and items in menus.                                                                                        |
| 5              | <b>Control</b><br><b>Buttons</b>   | <b>DIRECTION</b>    | In the Playback mode, the Up and Down button<br>is used to speed up and slow down recorded<br>video. The Left and Right button will select the<br>next and previous record files. |

Table 1-5 Description of Front Panel 4 and 5

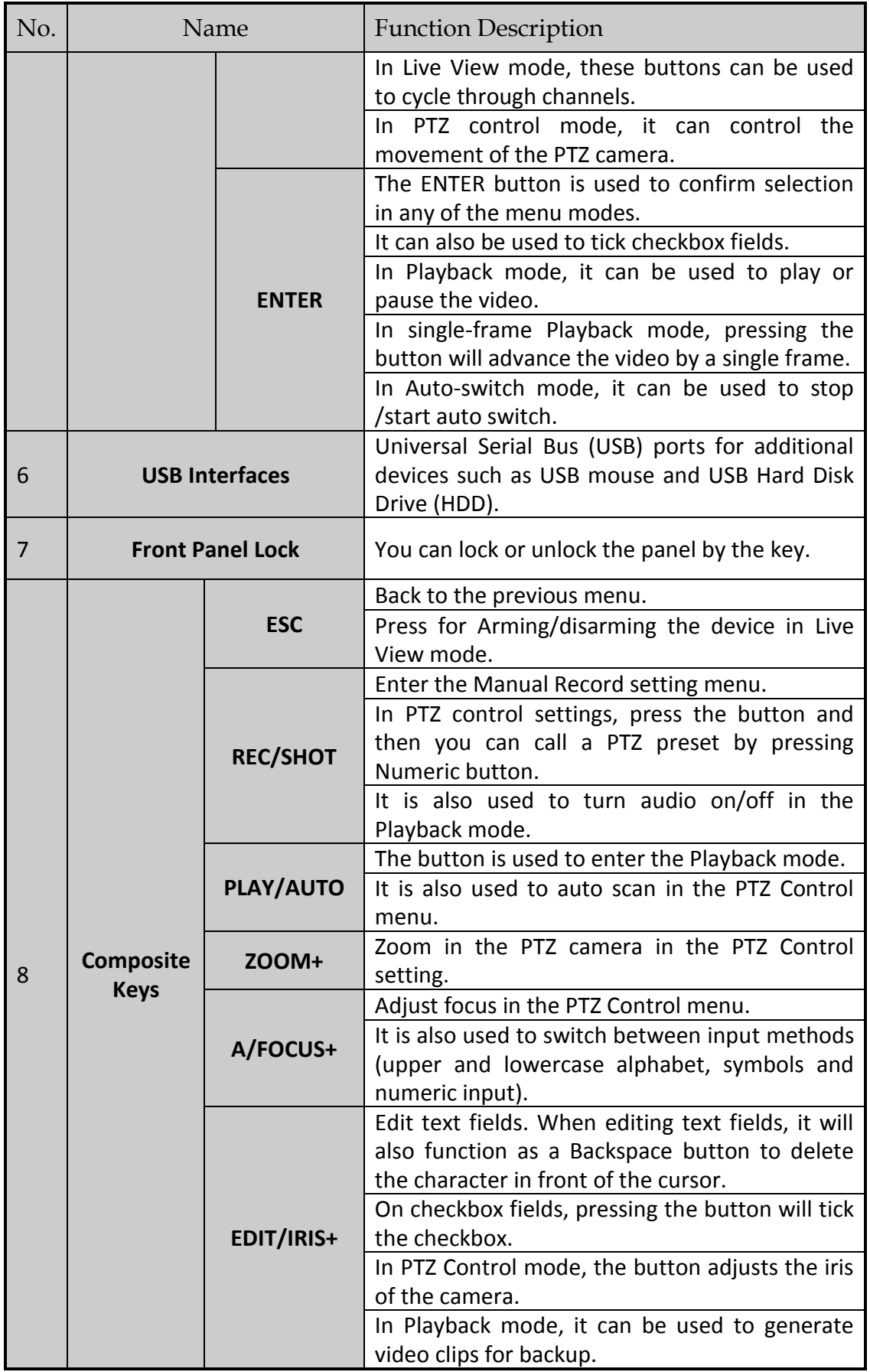

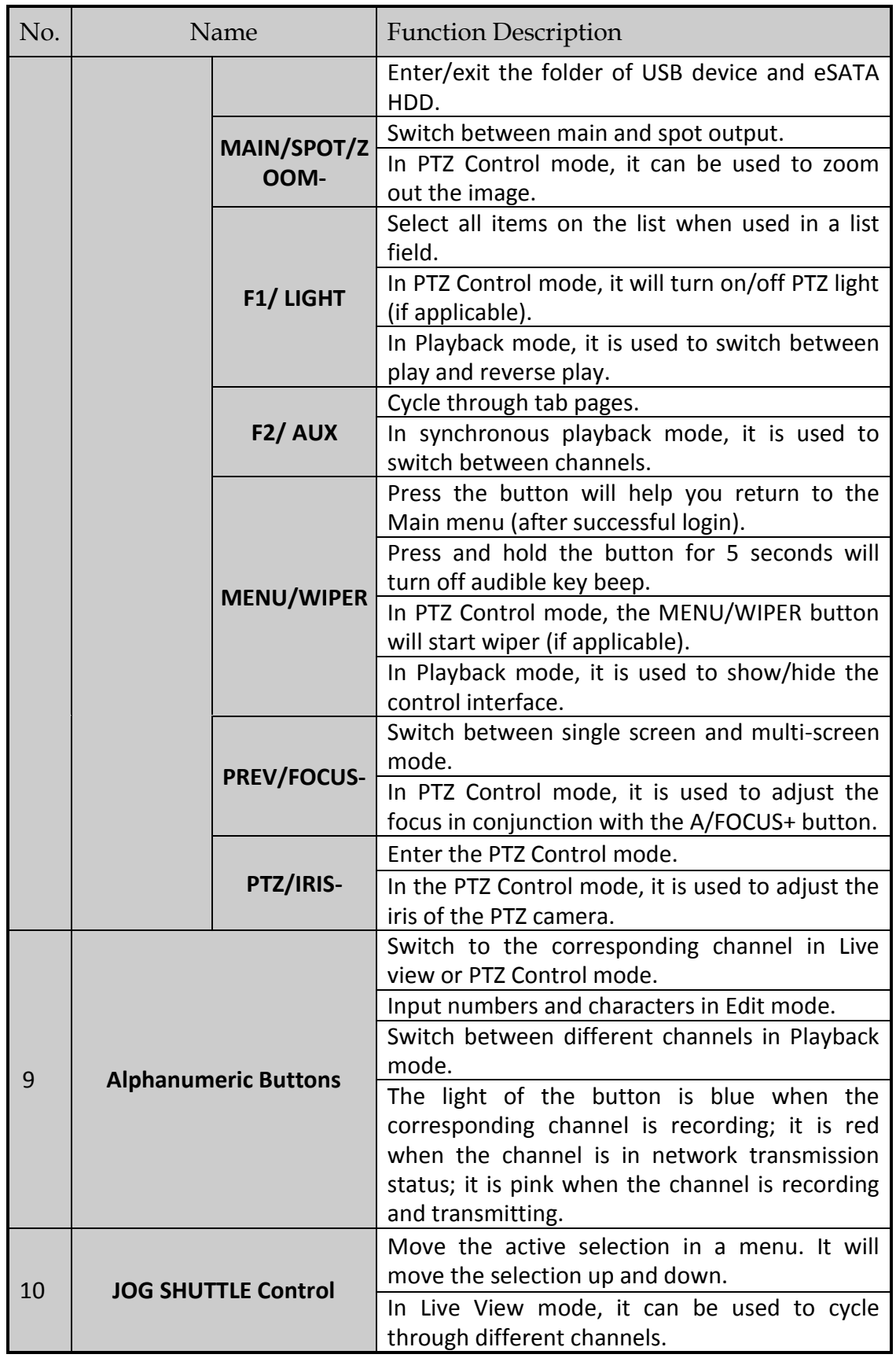

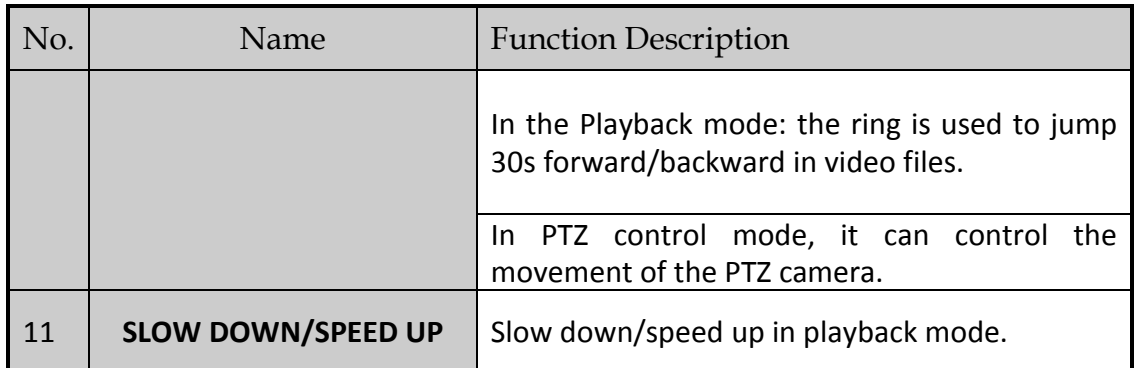

### <span id="page-19-0"></span>1.2 Rear Panel

### $\prod_{i=1}^{n}$ NOTE

The rear panel vaires according to different models. Please refer to the actual product. The following figures only take examples of several models.

### **Rear Panel 1**

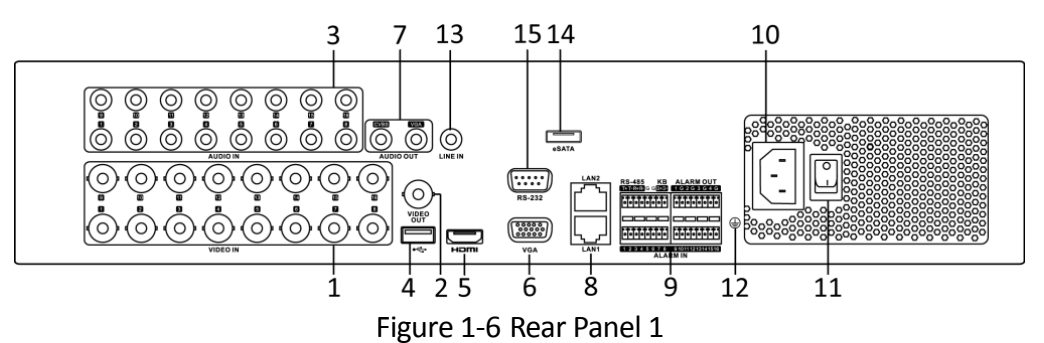

Table 1-6 Description of Rear Panel 1

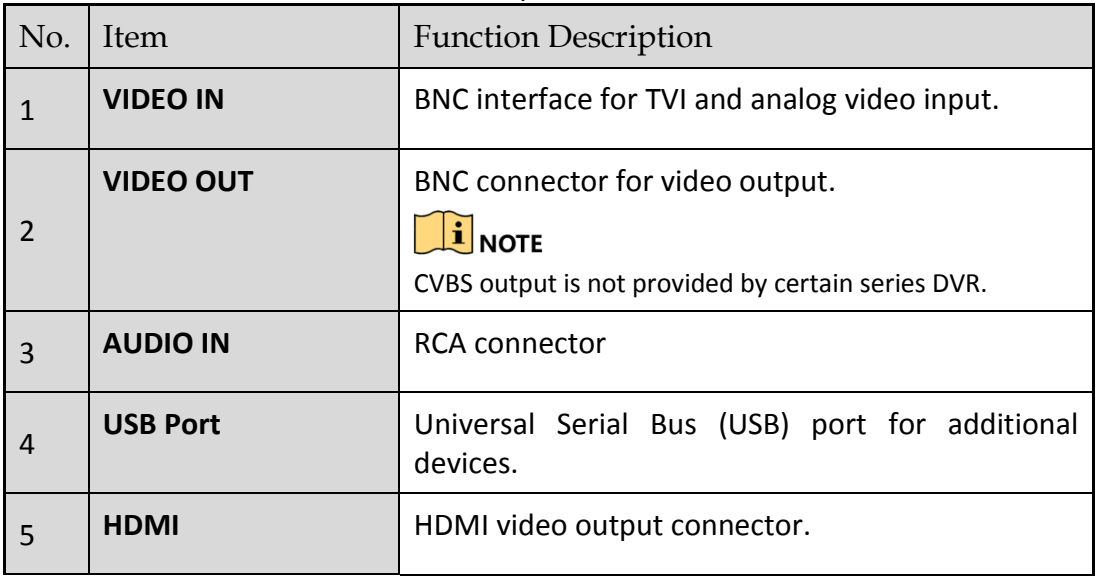

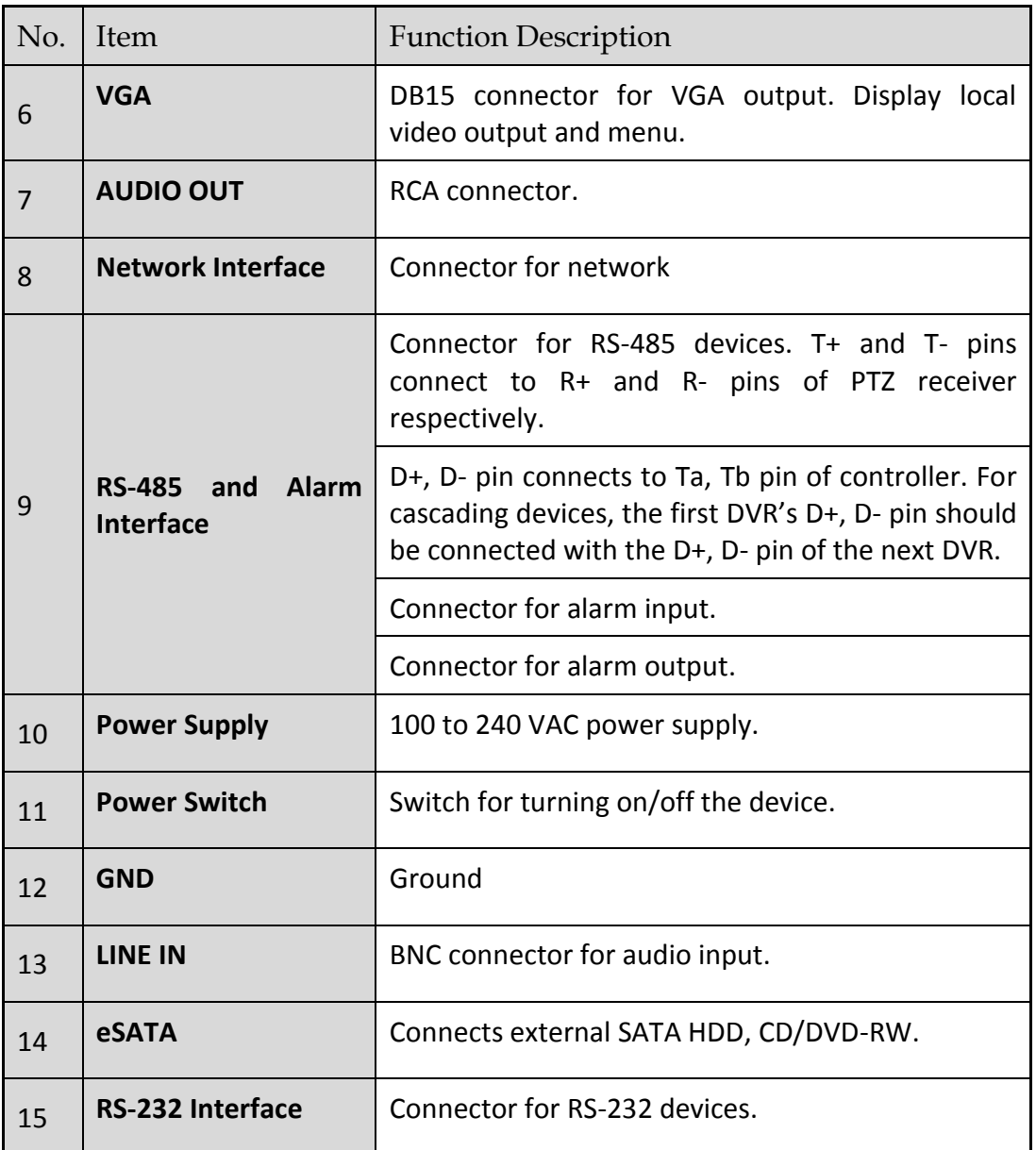

**Rear Panel 2**

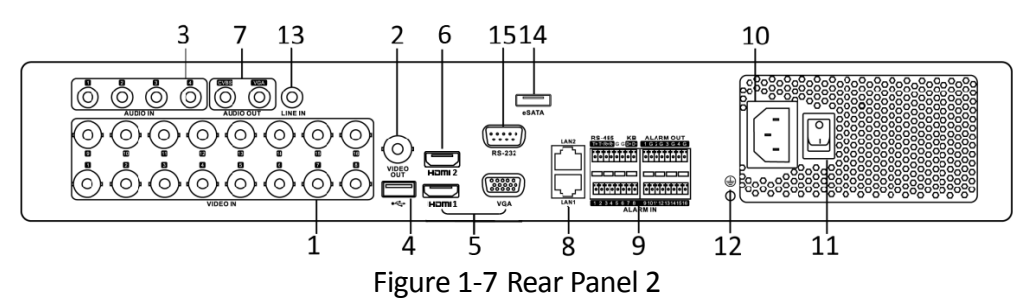

Table 1-7 Description of Rear Panel 2

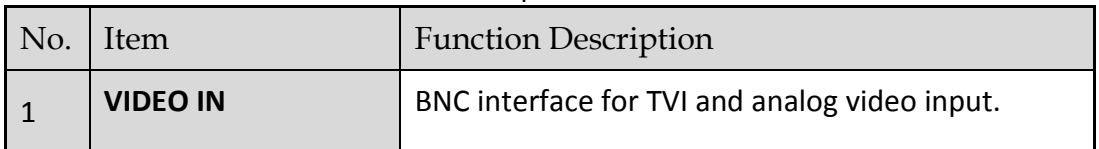

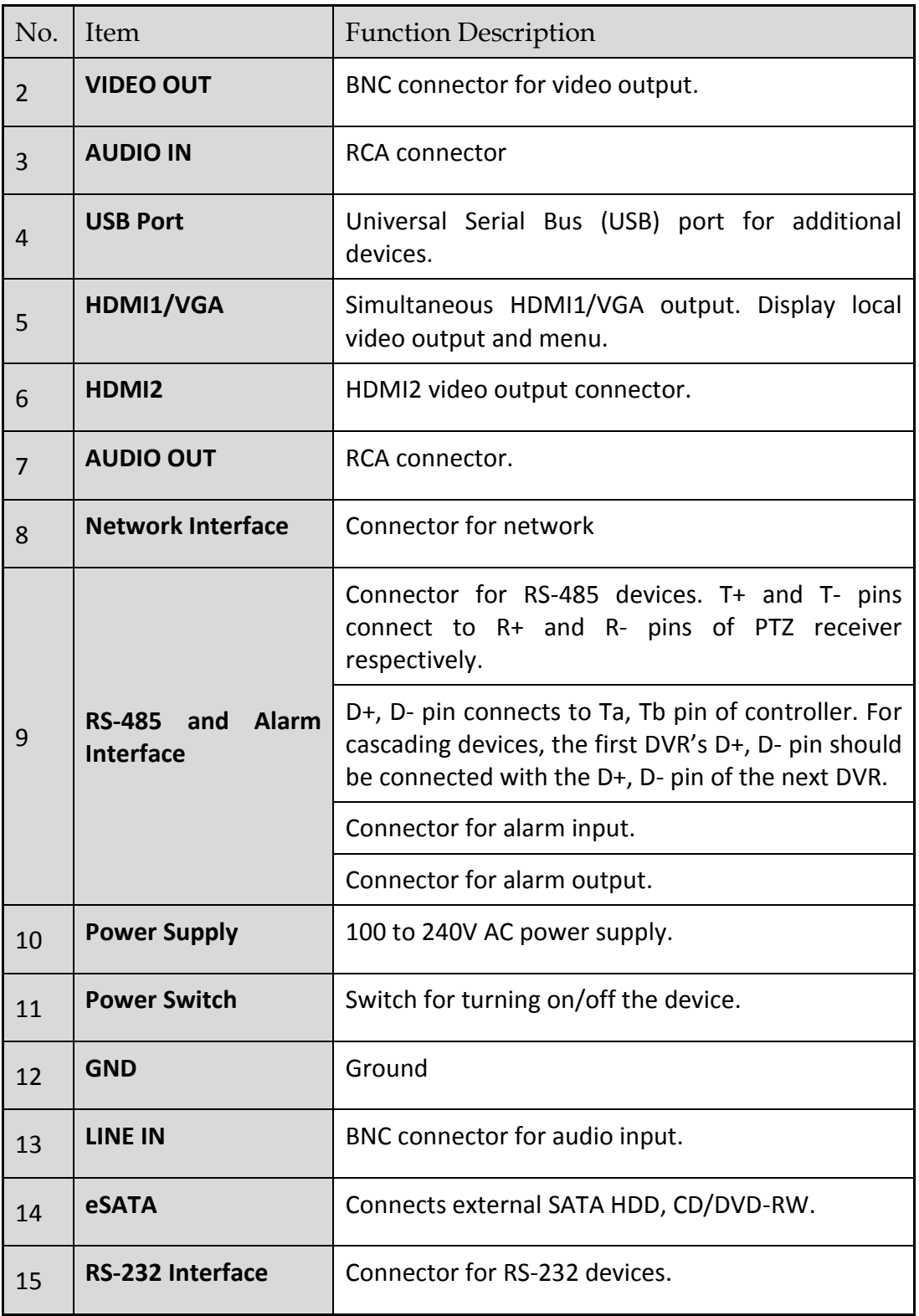

**Rear Panel 3**

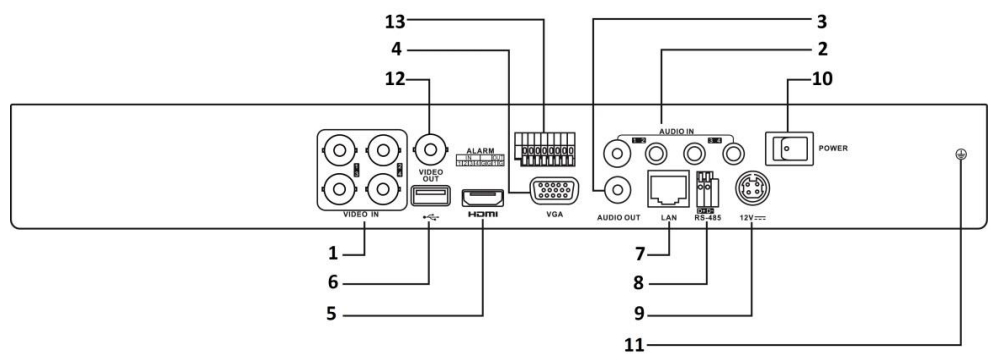

Figure 1-8 Rear Panel 3

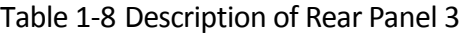

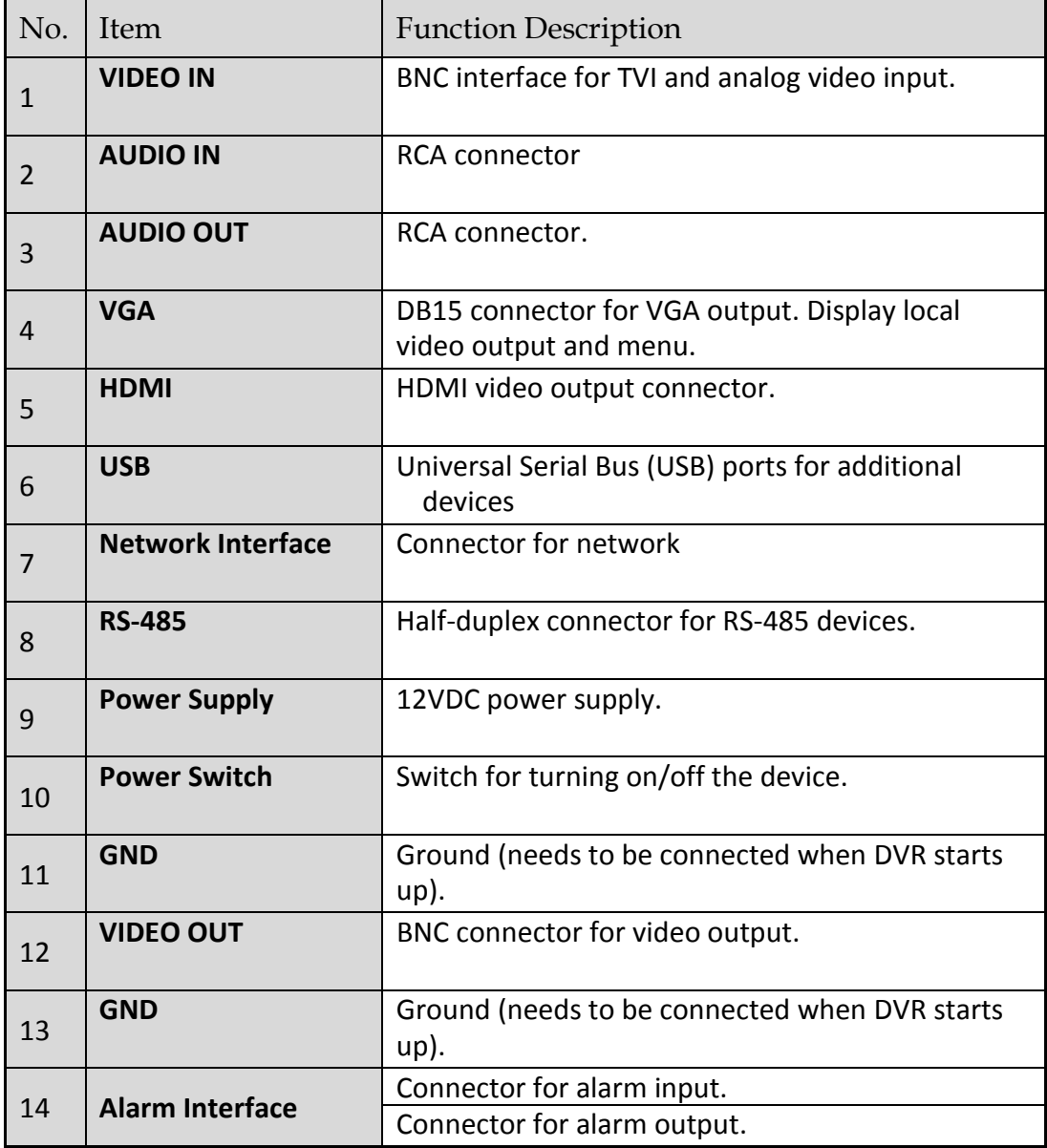

# <span id="page-23-0"></span>Chapter 2 Installation and Connections

### <span id="page-23-1"></span>2.1 DVR Installation

During installation of the DVR:

- Use brackets for rack mounting.
- Ensure ample room for audio and video cables.
- When routing cables, ensure that the bend radius of the cables are no less than five times than its diameter.
- Connect the alarm cable.
- Allow at least 2cm (≈0.75-inch) of space between racks mounted devices.
- Ensure the DVR is grounded.
- Environmental temperature should be within the range of -10 to +55º C, +14 to +131º F.
- Environmental humidity should be within the range of 10% to 90%.

### <span id="page-23-2"></span>2.2 Hard Disk Installation

#### *Before you start*

Before installing a hard disk drive (HDD), please make sure the power is disconnected from the DVR. A factory recommended HDD should be used for this installation.

1/2/4/8 SATA hard disks can be installed depending on different models.

#### **Tools Required**: Screwdriver.

### $\prod_{i}$  NOTE

As the installation steps of HDD are similar among different models, here we take some as the example.

#### **Type I**

Step 1 Remove the cover from the DVR by unfastening the screws on the back and side.

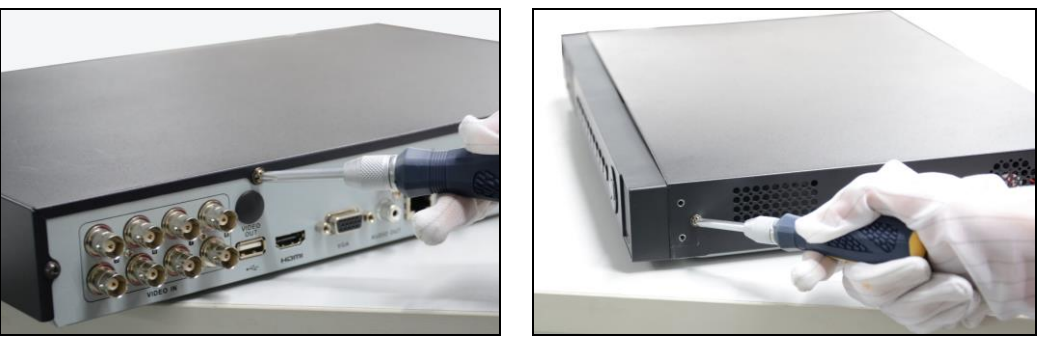

Figure 2-1 Fasten Hard Disk

Step 2 Connect one end of the data cable to the motherboard of DVR and the other end to the HDD.

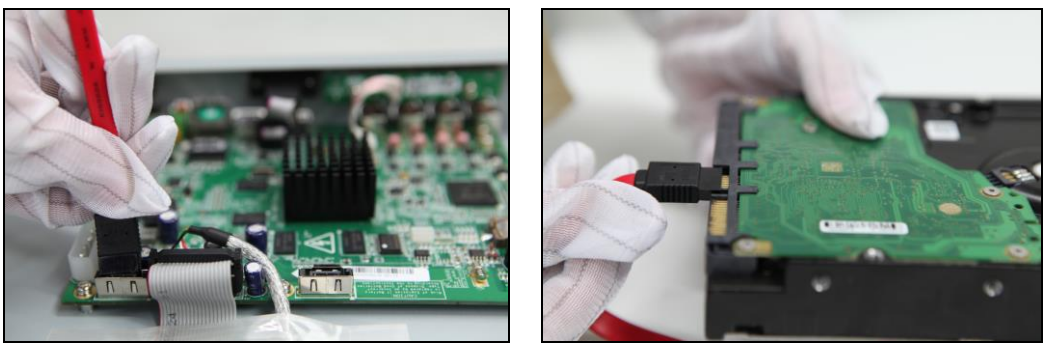

Figure 2-2 Insert Panel Key

Step 3 Connect the power cable to the HDD.

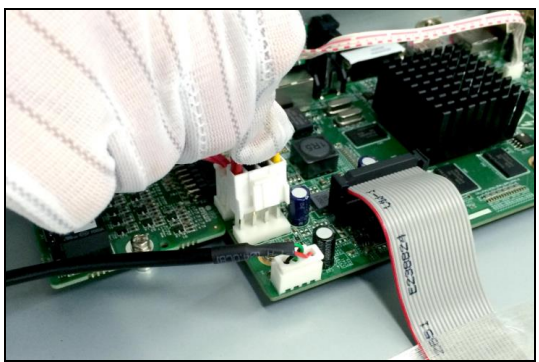

Figure 2-3 Open Panel Lock

Step 4 Place the HDD on the bottom of the device and then fasten the screws on the bottom to fix the HDD.

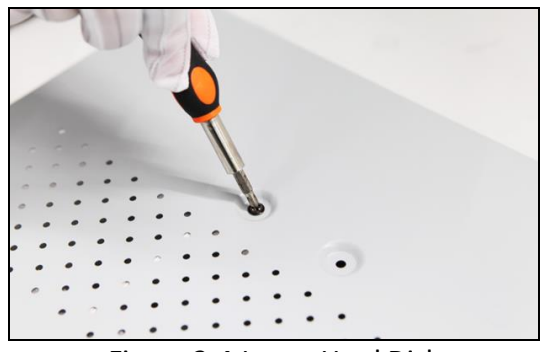

Figure 2-4 Insert Hard Disk

Step 5 Re-install the cover of the DVR and fasten screws.

#### **Type II**

- Step 1 Remove the cover from the DVR by unfastening the screws on the back and side.
- Step 2 Install the HDD to the HDD rack using the provided screws, and then fasten the screws to fix the HDD.

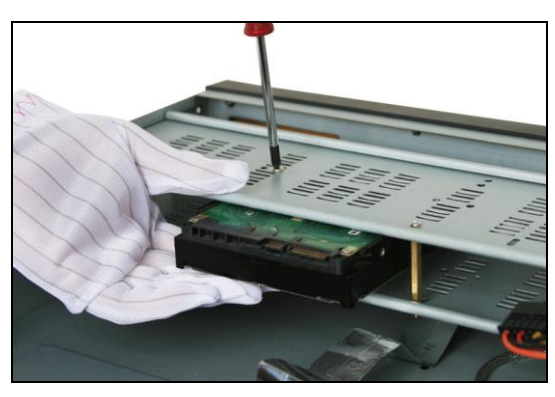

- Step 3 Connect one end of the data cable to the motherboard of DVR and the other end to the HDD.
- Step 4 Connect the power cable to the HDD.
- Step 5 Re-install the cover of the DVR and fasten screws.

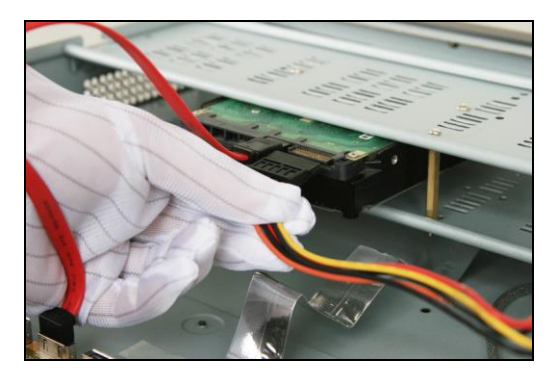

#### **Type III**

Step 1 Fasten the hard disk mounting handle to the hard disk with screws.

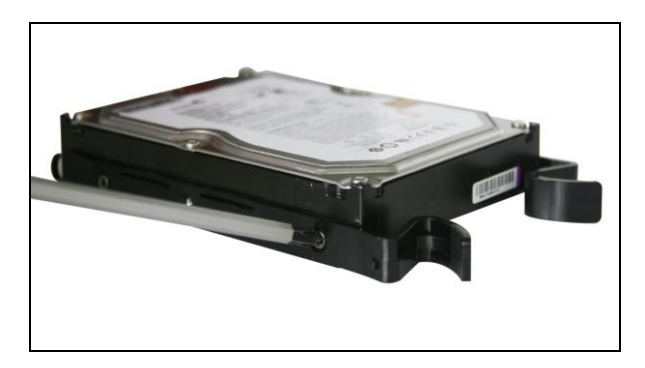

Step 2 Insert the key and turn in clockwise direction to open the panel lock.

![](_page_26_Picture_3.jpeg)

Step 3 Press the buttons on the two sides of the front panel to open it.

![](_page_26_Picture_5.jpeg)

Step 4 Insert the hard disk along the slot until it is placed into position.

![](_page_26_Picture_7.jpeg)

Step 5 Repeat the above steps to install other hard disks onto the DVR. After having finished the installation of all hard disks, close the front panel and lock it with the key again.

![](_page_27_Picture_1.jpeg)

# <span id="page-28-0"></span>2.3 RS-485 and Controller Connection

Typical Connection:

![](_page_28_Figure_3.jpeg)

To connect PTZ to the DVR:

- Step 1 Disconnect *pluggable block* from the RS-485 terminal block.
- Step 2 Press and hold the orange part of the pluggable block; insert signal cables into slots and release the orange part. Ensure signal cables are in tight.
- Step 3 Connect A+ on PTZ to D+ on terminal block and B- on controller to D- on terminal block. Fasten stop screws.
- Step 4 Connect pluggable block back into terminal block.

![](_page_28_Picture_9.jpeg)

Make sure both the controller and DVR are grounded.

# <span id="page-29-0"></span>2.4 HDD Storage Calculation Chart

The following chart shows an estimation of storage space used based on recording at one channel for an hour at a fixed bit rate.

![](_page_29_Picture_146.jpeg)

![](_page_29_Picture_4.jpeg)

Please note that supplied values for storage space used is just for reference. The storage values in the chart are estimated by formulas and may have some deviation from actual value.

# Chapter 3 Menu Operation

## <span id="page-30-1"></span><span id="page-30-0"></span>3.1 Menu Structure

### **I** NOTE

The menu structure varies according to different models.

![](_page_30_Figure_5.jpeg)

Figure 3-1 Menu Structure

## <span id="page-30-2"></span>3.2 Startup and Shutdown

Proper startup and shutdown procedures are crucial to expanding the life of the DVR.

To start your DVR:

Step 1 Check the power supply is plugged into an electrical outlet. It is HIGHLY recommended that an Uninterruptible Power Supply (UPS) be used in conjunction with the device. The Power button) on the front panel should be red, indicating the device is receiving the power.

Step 2 Press the POWER button on the front panel. The Power LED should turn blue. The unit will begin to start.

After the device starts up, the wizard will guide you through the initial settings, including modifying password, date and time settings, network settings, HDD initializing, and recording.

To shut down the DVR:

Step 1 Enter the Shutdown menu.

Menu > Shutdown

![](_page_31_Picture_6.jpeg)

Figure 3-2 Shutdown

Step 2 Select the **Shutdown** button.

Step 3 Click the **Yes** button.

### <span id="page-31-0"></span>3.3 Activating Your Device

#### *Purpose:*

For the first-time access, you need to activate the device by setting an admin password. No operation is allowed before activation. You can also activate the device via Web Browser, SADP or client software.

Step 1 Input the same password in the text field of **Create New Password** and **Confirm New Password**.

![](_page_31_Picture_14.jpeg)

Figure 3-3 Set Admin Password

# **WARNING**

**STRONG PASSWORD RECOMMENDED**–We highly recommend you create a strong password of your own choosing (Using a minimum of 8 characters, including at least three of the following categories: upper case letters, lower case letters, numbers, and special characters.) in order to increase the security of your product. And we recommend you reset your password regularly, especially in the high security system, resetting the password monthly or weekly can better protect your product.

Step 2 Click **OK** to save the password and activate the device.

![](_page_32_Picture_4.jpeg)

Clear-text password is supported. Click the  $\bullet$  icon and you can see the clear text of the

password. Click the icon again and the content of the password restores invisible.

 For the old version device, if you upgrade it to the new version, the following dialog box will pop up once the device starts up. You can click **YES** and follow the wizard to set a strong password.

![](_page_32_Picture_8.jpeg)

Figure 3-4 Warning of Weak Password

Step 3 After the device is activated, the Attention box pops up as below.

![](_page_32_Picture_11.jpeg)

Figure 3-5 Attention

Step 4 (Optional) Click **Yes** to export GUID. The Reset Password interface pops up. Click **Export** to export GUID to the USB flash disk for password resetting.

| <b>Reset Password</b> |                    |                     |              |         |                              |  |  |  |  |
|-----------------------|--------------------|---------------------|--------------|---------|------------------------------|--|--|--|--|
| Device Name           | USB Flash Disk 1-1 |                     | $^{\bullet}$ | Refresh |                              |  |  |  |  |
|                       |                    |                     |              |         |                              |  |  |  |  |
| Name                  | Size Type          | <b>Edit Date</b>    |              | Delete  | Play<br>$\hat{\phantom{a}}$  |  |  |  |  |
| $1.$ bmp              | 6750.06KB File     | 09-02-2016 11:47:04 |              | û       | $\bullet$<br>Ξ               |  |  |  |  |
| ■ 10.bmp              | 6750.06KB File     | 09-06-2016 10:20:07 |              | Ĥ       | $\circledcirc$               |  |  |  |  |
| 11.5mp                | 6750.06KB File     | 09-06-2016 10:20:15 |              | ŵ       | $\circledcirc$               |  |  |  |  |
| ■ 12.bmp              | 6750.06KB File     | 09-06-2016 10:20:19 |              | Ĥ       | $\circledcirc$               |  |  |  |  |
| ■ 13.bmp              | 6750.06KB File     | 09-06-2016 11:47:01 |              | 宣       | $\circledcirc$               |  |  |  |  |
| ■ 14.bmp              | 6750.06KB File     | 09-06-2016 11:47:08 |              | 宣       | $\circledcirc$               |  |  |  |  |
| ■ 15.bmp              | 6750.06KB File     | 09-06-2016 11:47:13 |              | 宣       | $\circledcirc$<br>$\check{}$ |  |  |  |  |
| Free Space            | 14.28GB            |                     |              |         |                              |  |  |  |  |
|                       |                    |                     |              |         |                              |  |  |  |  |
|                       |                    |                     |              |         |                              |  |  |  |  |
|                       |                    |                     |              |         |                              |  |  |  |  |
|                       |                    |                     |              |         |                              |  |  |  |  |
|                       |                    |                     |              |         |                              |  |  |  |  |
|                       |                    |                     |              |         |                              |  |  |  |  |
|                       |                    | New Folder          | Export       | Back    |                              |  |  |  |  |
|                       |                    |                     |              |         |                              |  |  |  |  |

Figure 3-6 Export GUID

Step 5 After exporting GUID, the Attention box pops up as below. Click **Yes** to duplicate the password or **No** to cancel it.

![](_page_33_Figure_4.jpeg)

Figure 3-7 Duplicate the Password

### <span id="page-33-0"></span>3.4 Using the Unlock Pattern for Login

For the Admin user, you can configure the unlock pattern for device login.

After the device is activated, you can enter the following interface to configure the device unlock pattern.

Step 1 Use the mouse to draw a pattern among the 9 dots on the screen. Release the mouse when the pattern is done.

![](_page_33_Figure_10.jpeg)

Figure 3-8 Draw the Pattern

![](_page_34_Picture_1.jpeg)

- Connect at least 4 dots to draw the pattern.
- Each dot can be connected for once only.
- Step 2 Draw the same pattern again to confirm it. When the two patterns match, the pattern is configured successfully.
- Step 3 You can use the configured unlock pattern for future login.

![](_page_34_Picture_6.jpeg)

Figure 3-9 Draw the Unlock Pattern

### <span id="page-34-1"></span><span id="page-34-0"></span>3.5 Login and Logout

### 3.5.1 User Login

#### *Purpose:*

If DVR has logged out, you must log in to the device before operating the menu and other functions.

Step 1 Select the **User Name** from the drop-down list.

![](_page_34_Picture_13.jpeg)

Figure 3-10 Login

Step 2 Input **Password**.

Step 3 Click **OK** to log in.

 $\left| \mathbf{I} \right|$  NOTE

- Clear-text password is supported. Click the  $\bullet$  icon and you can see the clear text of the password. Click the icon again and the content of the password restores invisible.
- In the Login interface, for the admin, if you have entered the wrong password for 7 times, the account will be locked for 60 seconds. For the operator, if you have entered the wrong password for 5 times, the account will be locked for 60 seconds.

![](_page_35_Figure_5.jpeg)

Figure 3-11 User Account Protection for the Admin

![](_page_35_Figure_7.jpeg)

Figure 3-12 User Account Protection for the Operator

Step 4 (Optional) If you forget the password, click **Forget Password** to pop up the Import GUID interface.

| <b>Reset Password</b> |                    |                |  |                     |  |        |               |                |              |
|-----------------------|--------------------|----------------|--|---------------------|--|--------|---------------|----------------|--------------|
| Device Name           | USB Flash Disk 1-1 |                |  |                     |  | ٠      | Refresh       |                |              |
|                       |                    |                |  |                     |  |        |               |                |              |
| Name                  |                    | Size Type      |  | Edit Date           |  |        | <b>Delete</b> | Play           | ∣^           |
| 4.5mp                 |                    | 6750.06KB File |  | 09-02-2016 11:50:28 |  |        | 會             | $\circledcirc$ |              |
| $\blacksquare$ 5.bmp  |                    | 6750.06KB File |  | 09-02-2016 11:50:32 |  |        | 會             | $\circledcirc$ |              |
| 6.5mp                 |                    | 6750.06KB File |  | 09-02-2016 11:50:42 |  |        | 貪             | $\circledcirc$ |              |
| ■ 7.bmp               |                    | 6750.06KB File |  | 09-02-2016 11:52:10 |  |        | 宣             | $\circledcirc$ |              |
| $\blacksquare$ 8.bmp  |                    | 6750.06KB File |  | 09-02-2016 11:52:16 |  |        | Ť             | $\circledcirc$ |              |
| 9.5mp                 |                    | 6750.06KB File |  | 09-02-2016 11:52:24 |  |        | ŵ             | $\bullet$      | Ξ            |
| GUID_583574624_20160  |                    | 128B File      |  | 09-06-2016 14:10:37 |  |        | ŵ             | $\bullet$      | $\checkmark$ |
| Free Space            |                    | 14.26GB        |  |                     |  |        |               |                |              |
|                       |                    |                |  |                     |  |        |               |                |              |
|                       |                    |                |  |                     |  |        |               |                |              |
|                       |                    |                |  |                     |  |        |               |                |              |
|                       |                    |                |  |                     |  |        |               |                |              |
|                       |                    |                |  |                     |  |        |               |                |              |
|                       |                    |                |  |                     |  |        |               |                |              |
|                       |                    |                |  | <b>New Folder</b>   |  | Import | <b>Back</b>   |                |              |

Figure 3-13 Import GUID

1) Select the GUID file from the USB flash disk and click **Import** button to pop up the Reset Password interface

![](_page_36_Picture_1.jpeg)

Figure 3-14 Reset Password

- 2) Input the new password and confirm the password.
- 3) Click OK to save the new password. Then the Attention box pops up as shown below.

![](_page_36_Figure_5.jpeg)

Figure 3-15 GUID File Imported

4) Click OK and the Attention box as below pops up to remind you to duplicate the password of the device to IP cameras that are connected with default protocol. Click Yes to duplicate the password or No to cancel it.

![](_page_36_Figure_8.jpeg)

Figure 3-16 Duplicate the Password

### $\left| \mathbf{I} \right|$  NOTE

- If you want to retrieve the password when you forget it, you must export the GUID file first.
- Once the password is reset, the GUID file becomes ineffective. You can export a new GUID file.

### <span id="page-36-0"></span>3.5.2 User Logout

#### *Purpose:*

After logging out, the monitor turns to the live view mode and if you want to perform any operation, you need to input the user name and password to log in again.

Step 1 Enter the Shutdown menu.

Menu > Shutdown

![](_page_37_Picture_2.jpeg)

Figure 3-17 Logout

Step 2 Click **Logout**.

 $\boxed{\mathbf{i}}$  note

After you have logged out the system, menu operation on the screen is invalid. It is required to input a user name and password to unlock the system.

# <span id="page-37-0"></span>3.6 Configuring the Signal Input

#### *Purpose*

For certain series DVR, you should configure the analog and IP signal input types.

#### Step 1 Enter the **Signal Input Status** interface.

Menu > Camera > Signal Input Status

Step 2 Check the checkbox to select different signal input types: HD/CVBS and IP. If you select HD/CVBS, four kinds of analog signal inputs including HDTVI, AHD, HDCVI and CVBS can be connected randomly for the selected channel. If you select IP, IP camera can be connected for the selected channel.

| Signal Input Status IP Camera IP Camera Import/Export |                 |                |  |
|-------------------------------------------------------|-----------------|----------------|--|
| Camera                                                | <b>ZHD/CVBS</b> | $\blacksquare$ |  |
| A1                                                    | ☑               | ш              |  |
| A2                                                    | ⊡               | n.             |  |
| A <sub>3</sub>                                        | ☑               | n.             |  |
| A4                                                    | ☑               |                |  |
| A <sub>5</sub>                                        | ⊡               |                |  |
| A <sub>6</sub>                                        | ☑               |                |  |
| A7                                                    | ⊡               |                |  |
| A <sub>8</sub>                                        | ☑               | п              |  |
| A <sub>9</sub>                                        | ☑               | п              |  |
| A10                                                   | ⊡               |                |  |
| A11                                                   | ⊡               | n.             |  |
| A12                                                   | ☑               |                |  |
| A13                                                   | ☑               | n.             |  |
| A14                                                   | ☑               | п              |  |
| A15                                                   | ☑               |                |  |
| A16                                                   | ☑               |                |  |
| Max. IP Camera Number   16                            |                 |                |  |

Figure 3-18 Configure Signal Input Type

Step 3 Click **Apply** to save the settings.

### $\boxed{\mathbf{i}}$  NOTE

- Four kinds of analog signal inputs including HDTVI (including 3 MP, 1080p and 720p signal), AHD, HDCVI and CVBS can be connected. The analog signal inputs can be recognized automatically and can be mixed randomly.
- For certain series DVR, the 3 MP signal can be accessed for the first channel of DVR with 4-ch video inputs, the first 2 channels of DVR with 8-ch video inputs and the first 4 channels of DVR with 16-ch video inputs.
- You can view the max. IP camera accessible number in the **Max. IP Camera Number** text field. For 1.5U/2U series DVR, disabling one analog channel will add one IP channel.

## <span id="page-38-0"></span>3.7 Using the Setup Wizard

The Setup Wizard can walk you through some important settings of the device. By default, the Setup Wizard starts once the device has loaded.

Check the checkbox to enable Setup Wizard when device starts. Click **Next** to continue the setup wizard. Follow the guide of the Setup Wizard to configure the system resolution, system date/time, network settings, HDD management, record settings, etc.

| Wizard      |                                        |      |              |  |  |  |  |  |
|-------------|----------------------------------------|------|--------------|--|--|--|--|--|
| Time Zone   | (GMT+08:00) Beijing, Urumqi, Singapore |      | $\checkmark$ |  |  |  |  |  |
| Date Format | MM-DD-YYYY                             |      | $\checkmark$ |  |  |  |  |  |
| System Date | 04-23-2015                             |      | ۰            |  |  |  |  |  |
| System Time | 20:30:39                               |      | $\bullet$    |  |  |  |  |  |
|             |                                        |      |              |  |  |  |  |  |
|             |                                        |      |              |  |  |  |  |  |
|             |                                        |      |              |  |  |  |  |  |
|             |                                        |      |              |  |  |  |  |  |
|             |                                        |      |              |  |  |  |  |  |
|             |                                        |      |              |  |  |  |  |  |
|             |                                        |      |              |  |  |  |  |  |
|             |                                        |      |              |  |  |  |  |  |
|             | <b>Previous</b>                        | Next | Exit         |  |  |  |  |  |

Figure 3-19 Wizard

### <span id="page-38-1"></span>3.8 Network Settings

#### *Purpose:*

Network settings must be properly configured before you operate DVR over network.

Step 1 Enter the Network Settings interface.

Menu > Configuration > Network

| Working Mode         |                            | Net Fault-tolerance          |                       |                              | v |  |
|----------------------|----------------------------|------------------------------|-----------------------|------------------------------|---|--|
| Select NIC           |                            | bond0                        |                       |                              |   |  |
| NIC Type             |                            | 10M/100M/1000M Self-adaptive |                       |                              |   |  |
| Enable DHCP          |                            | ◘                            |                       |                              |   |  |
| <b>IPv4 Address</b>  | $10.16.5$ . 102            |                              | IPv6 Address 1        | fe80::2a57:beff:feeb:6a7f/64 |   |  |
|                      | IPv4 Subnet  255.255.255.0 |                              | <b>IPv6 Address 2</b> |                              |   |  |
|                      | 16 .5 .254                 |                              | IPv6 Default G        |                              |   |  |
| <b>MAC Address</b>   |                            | 28:57:be:eb:6a:7f            |                       |                              |   |  |
| MTU(Bytes)           |                            | 1500                         |                       |                              |   |  |
| Enable DNS DHCP      |                            | ■                            |                       |                              |   |  |
| Preferred DNS Server |                            |                              |                       |                              |   |  |
| Alternate DNS Server |                            |                              |                       |                              |   |  |
| Main NIC             |                            | LAN1                         |                       |                              | v |  |

Figure 3-20 Network Settings

Step 2 Select the **General** tab.

- Step 3 In the General Settings interface, you can configure the following settings: Working Mode (applicable for certain series only), NIC Type, IPv4 Address, IPv4 Gateway, MTU and DNS Server.
- Step 4 If the DHCP server is available, you can check the checkbox of **DHCP** to automatically obtain an IP address and other network settings from that server.
- Step 5 After having configured the general settings, click the **Apply** button to save the settings.

![](_page_39_Picture_7.jpeg)

 If DHCP is enabled, you can check the checkbox of **Enable DNS DHCP** or uncheck it and edit the **Preferred DNS Server** and **Alternate DNS Server**.

### <span id="page-39-0"></span>3.9 Adding IP Cameras

#### *Purpose*

Before you can get live video or record the video files, you should add the network cameras to the connection list of the device.

#### *Before you start*

Ensure the network connection is valid and correct, and the IP camera to add has already been activated. Please refer to the *User Manual* for activating the inactive IP camera.

You can select one of the following three options to add the IP camera.

OPTION 1:

Step 1 Select the **Add IP Camera** option from the right-click menu in live view mode or click Menu> Camera> Camera to enter the IP camera management interface.

|                                     |                                   |                 |                   | IP Camera Management     |        |      |                         |                      |
|-------------------------------------|-----------------------------------|-----------------|-------------------|--------------------------|--------|------|-------------------------|----------------------|
|                                     | Camer Add/Delete Status           |                 | Security          | <b>IP Camera Address</b> |        | Edit | Upgrade                 | Camera Na            |
| and .                               | ۰                                 | -               | <b>Active</b>     | 10.16.2.109              |        | 医    | -                       | -                    |
|                                     | $\bullet$                         | -               | Active            | 10.16.2.222              |        | 匿    | -                       | -                    |
|                                     | $\bullet$                         | -               | <b>S</b> Inactive | 10.16.1.205              |        | 医    | -                       | -                    |
|                                     |                                   |                 |                   |                          |        |      |                         |                      |
| $\checkmark$                        | ı                                 | ı<br>ı          |                   |                          |        |      |                         | $\vert$ >            |
| Refresh                             |                                   | One-touch Activ | Upgrade           |                          | Delete |      | <b>One-touch Adding</b> | <b>Custom Adding</b> |
|                                     | Enable H.265 (For Initial Access) |                 |                   | n                        |        |      |                         |                      |
| Net Receive Idle Bandwidth: 320Mbps |                                   |                 |                   |                          |        |      |                         | Exit                 |

Figure 3-21 Add IP Camera

- Step 2 Select the IP camera from the list and click the **button to add the camera (with the same** admin password of the DVR's).
- Step 3 (Optional) Check the checkbox of **Enable H.265** (For Initial Access) for the connected IP camera supporting H.265. Then the IP camera will be encoded with H.265.

### $\prod_{i=1}^{n}$  NOTE

**Enable H.265** option is only applicable to 1.5U/2U 3MP non-real time series DVR.

 $\bullet$  OPTION 2:

Step 1 Click the **Custom Adding** button to pop up the Add IP Camera (Custom) interface.

| Add IP Camera (Custom)   |                          |            |                           |                |             |  |  |  |
|--------------------------|--------------------------|------------|---------------------------|----------------|-------------|--|--|--|
| No.                      | <b>IP Address</b>        |            | <b>Amount of Channels</b> | Device Model   | Pı          |  |  |  |
|                          | 10.16.1.93               |            |                           | <b>IP Dome</b> | н           |  |  |  |
|                          |                          |            |                           |                |             |  |  |  |
|                          |                          |            |                           |                |             |  |  |  |
| $\overline{\phantom{a}}$ | ı<br>г                   |            |                           |                | >           |  |  |  |
|                          | <b>IP Camera Address</b> | 10.16.1.93 |                           |                |             |  |  |  |
| Protocol                 |                          |            |                           |                |             |  |  |  |
|                          | <b>Management Port</b>   | 8000       |                           |                |             |  |  |  |
|                          | <b>Transfer Protocol</b> | Auto       |                           |                |             |  |  |  |
| <b>User Name</b>         |                          | admin      |                           |                |             |  |  |  |
|                          | <b>Admin Password</b>    |            |                           |                | ◉           |  |  |  |
|                          | Continue to Add          |            |                           |                |             |  |  |  |
|                          |                          |            | Search                    | Add            | <b>Back</b> |  |  |  |

Figure 3-22 Add IP Camera

- Step 2 Select the detected IP camera and click the **Add** button to add it directly, and you can click the **Search** button to refresh the online IP camera manually.
	- OPTION 3:

You can choose to custom add the IP camera by editing the parameters in the corresponding text field and then click the **Add** button to add it.

## <span id="page-41-0"></span>3.10 Live View

Icons are provided on screen in Live View mode to indicate camera status. These icons include:

### **Live View Icons**

In the live view mode, there are icons at the upper-right corner of the screen for each channel, showing the status of the record and alarm in the channel for quick reference.

Alarm (video loss, tampering, motion detection, VCA or sensor alarm)

Record (manual record, continuous record, motion detection, VCA or alarm triggered record)

**Alarm and Record** 

Event/Exception (event and exception information, appears at the lower-left corner of the screen.)

## <span id="page-41-1"></span>3.11 Recording Settings

### *Before you start*

Make sure that the disk has already been installed. If not, please install a disk and initialize it. You may refer to the user manual for detailed information.

### *Purpose*

Two kinds of record types are introduced in the following section, including Instant Record and All-day Record. And for other record types, you may refer to the user manual for detailed information.

![](_page_41_Picture_15.jpeg)

After rebooting all the manual records enabled are canceled.

Step 1 On the live view window, right lick the window and move the cursor to the **Start Recording** option, and select **Continuous Record** or **Motion Detection Record** on your demand.

![](_page_41_Picture_18.jpeg)

Figure 3-23 Start Recording from Right-click Menu

Step 2 Click the **Yes** button in the pop-up Attention message box to confirm the settings. All the channels will start to record in the selected mode.

# <span id="page-42-0"></span>3.12 Playback

The recorded video files and pictures on the hard disk can be played back in the following modes: instant playback, all-day playback for the specified channel, and playback by normal/event/smart/tag/system logs/sub-periods/external file search/picture.

Step 1 Enter playback interface.

Click menu>playback or from the right-click menu

- Step 2 Check the checkbox of channel(s) in the channel list and then double-click to select a date on the calendar.
- Step 3 You can use the toolbar in the bottom part of Playback interface to control playing progress.

![](_page_42_Picture_8.jpeg)

Figure 3-24 Playback Interface

### $\prod_{i=1}^{n}$  NOTE

This enable/disable POS overlay function is supported by certain series DVR only. When the POS is enabled when playing back, the POS information will be overlain on the video.

Step 4 Select the channel(s) to or execute simultaneous playback of multiple channels.

# <span id="page-43-0"></span>Chapter 4 Accessing by Web Browser

![](_page_43_Picture_2.jpeg)

You shall acknowledge that the use of the product with Internet access might be under network security risks. For avoidance of any network attacks and information leakage, please strengthen your own protection. If the product does not work properly, please contact with your dealer or the nearest service center.

#### *Purpose*

You can get access to the device via web browser. You may use one of the following listed web browsers: Internet Explorer 6.0, Internet Explorer 7.0, Internet Explorer 8.0, Internet Explorer 9.0, Internet Explorer 10.0, Apple Safari, Mozilla Firefox, and Google Chrome. The supported resolutions include 1024\*768 and above.

Step 1 Open web browser, input the IP address of the device and then press Enter.

Step 2 Login to the device.

If the device has not been activated, you need to activate the device first before login.

![](_page_43_Picture_116.jpeg)

Figure 4-1 Set Admin Password

- 1) Set the password for the admin user account.
- 2) Click **OK** to login to the device.

![](_page_43_Picture_13.jpeg)

**STRONG PASSWORD RECOMMENDED**–We highly recommend you create a strong password of your own choosing (Using a minimum of 8 characters, including at least three of the following categories: upper case letters, lower case letters, numbers, and special characters.) in order to increase the security of your product. And we recommend you reset your password regularly, especially in the high security system, resetting the password monthly or weekly can better protect your product.

 If the device is already activated, enter the user name and password in the login interface, and click the **Login** button.

![](_page_44_Picture_61.jpeg)

Step 3 Install the plug-in before viewing the live video and managing the camera. Please follow the installation prompts to install the plug-in.

![](_page_44_Picture_4.jpeg)

You may have to close the web browser to finish the installation of the plug-in.

Step 4 After login, you can perform the operation and configuration of the device, including the live view, playback, log search, configuration, etc.